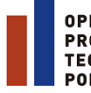

OPERAČNÍ OFERACNI<br>Program<br>Technická **OMOC** 

**EVROPSKÁ UNIE** EVROPSKÝ FOND PRO REGIONÁLNÍ ROZVOJ **INVESTICE DO VAŠÍ BUDOUCNOSTI** 

# **Uživatelská příručka Realizace plateb**

Verze: 3.3

Červen 2018

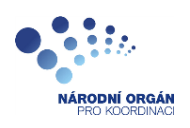

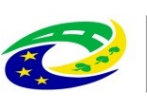

**MINISTERSTVO PRO MÍSTNÍ ROZVOJ ČR** 

# **1 OBSAH**

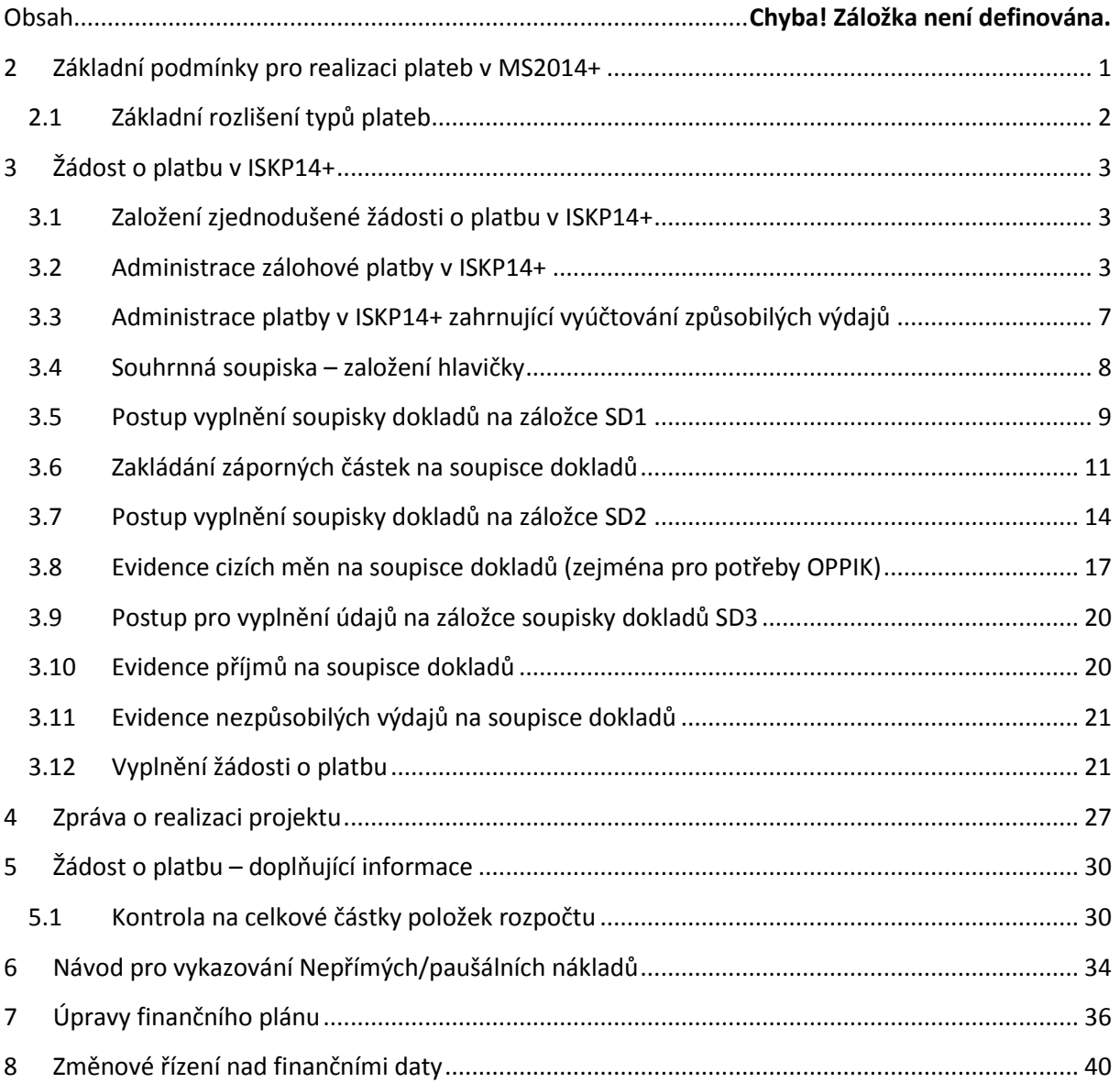

# <span id="page-1-0"></span>**2 ZÁKLADNÍ PODMÍNKY PRO REALIZACI PLATEB V MS2014+**

Administrace žádosti o platbu v ISKP14+ a v CSSF14+ má vazbu na následující finanční datové oblasti žádosti o podporu/projektu:

- Rozpočet projektu,
- Poměry financování projektu určující procentní zastoupení jednotlivých zdrojů financování
- Přehled zdrojů financování, evidující absolutní částky jednotlivých financujících zdrojů
- Přehled zdrojů financování, rozpad na specifické cíle (SC) a kategorie regionů (KR),
- Finanční plán projektu,
- správné založení šablon Detailů plateb (nad projektem nebo na výzvě),
- plnění formuláře EDS/SMVS u určených operačních programů a administrovaných projektů SMVS.

# <span id="page-2-0"></span>**2.1 Základní rozlišení typů plateb**

Aplikace MS2014+ umožňuje administraci následujících typů plateb:

- Ex post platby (tyto platby zahrnují pouze vyúčtování/prokazování skutečně realizovaných výdajů, s doloženou úhradou dodavateli) - formulář žádosti o platbu F1 ex post
- Ex ante platby (tyto platby zahrnují poskytnuté zálohy a vyúčtování/prokazování skutečně realizovaných výdajů z poskytnutých záloh) - formulář žádosti o platbu F1 ex ante. Na jednom formuláři žádosti o platbu lze zároveň administrovat zálohu i vyúčtování, nebo pouze zálohu (pokud je daná žádost o platbu navázána na položku finančního plánu, který nese označení zálohová platba) nebo pouze vyúčtování zálohové platby.
- Kombinované platby jedná se o specifický typ ex post platby, kdy příjemce v okamžiku předložení žádosti o platbu nemusí doložit provedené úhrady všech dokladů do dané žádosti o platbu zahrnutých. Je administrována na formuláři F1 ex post a má příznak (checkbox) kombinovaná platba.

# <span id="page-3-0"></span>**3 ŽÁDOST O PLATBU V ISKP14+**

# <span id="page-3-1"></span>**3.1 Založení zjednodušené žádosti o platbu v ISKP14+**

Podmínkou založení žádosti o platbu v MS2014+ je, aby projekt byl ve stavu "Projekt s právním aktem o poskytnutí/převodu podpory". Po přepnutí projektu do uvedeného stavu se příjemci podpory v ISKP14+ zobrazí formuláře zjednodušené Žádosti o platbu a formuláře Soupisky dokladů.

### **Záložky zjednodušené žádosti o platby v ISKP14+**

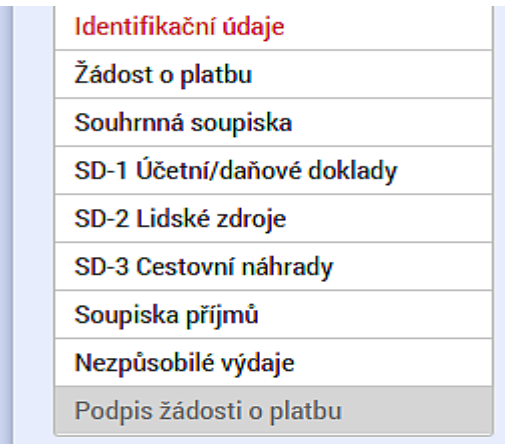

Soupiska dokladů je součástí zjednodušené žádosti o platbu. V případě, že daná žádost o platbu je vázána na položku finančního plánu, která není označena jako zálohová platba, je členěna následujícím způsobem:

- Souhrnná soupiska
- SD1 Účetní daňové doklady
- SD2 Lidské zdroje
- SD3 Cestovní náhrady
- Soupiska příjmů
- Nezpůsobilé výdaje

V případě, že je zjednodušená žádost o platbu vázána na položku finančního plánu s označením "zálohová platba", **není součástí zjednodušené žádosti o platbu soupiska dokladů a jiný obsah mají i datové položky na zjednodušené žádosti o platbu.** (obsahují pouze datová pole pro požadovanou zálohovou platbu).

### <span id="page-3-2"></span>**3.2 Administrace zálohové platby v ISKP14+**

Zálohová žádost o platbu je označená na finančním plánu checkem "Zálohová platba". Označení je identické jak pro ISKP14+, tak pro finanční plán v CSSF14+. Zálohová žádost o platbu (první) má plánované jen zálohové platby, předepsané vyúčtování těchto zálohových plateb je uvedeno na následujících pořadích finančního plánu. Zálohová žádost o platbu může být administrována z úrovně ISKP14+ nebo z úrovně CSSF14+ (řídícím/zprostředkujícím orgánem).

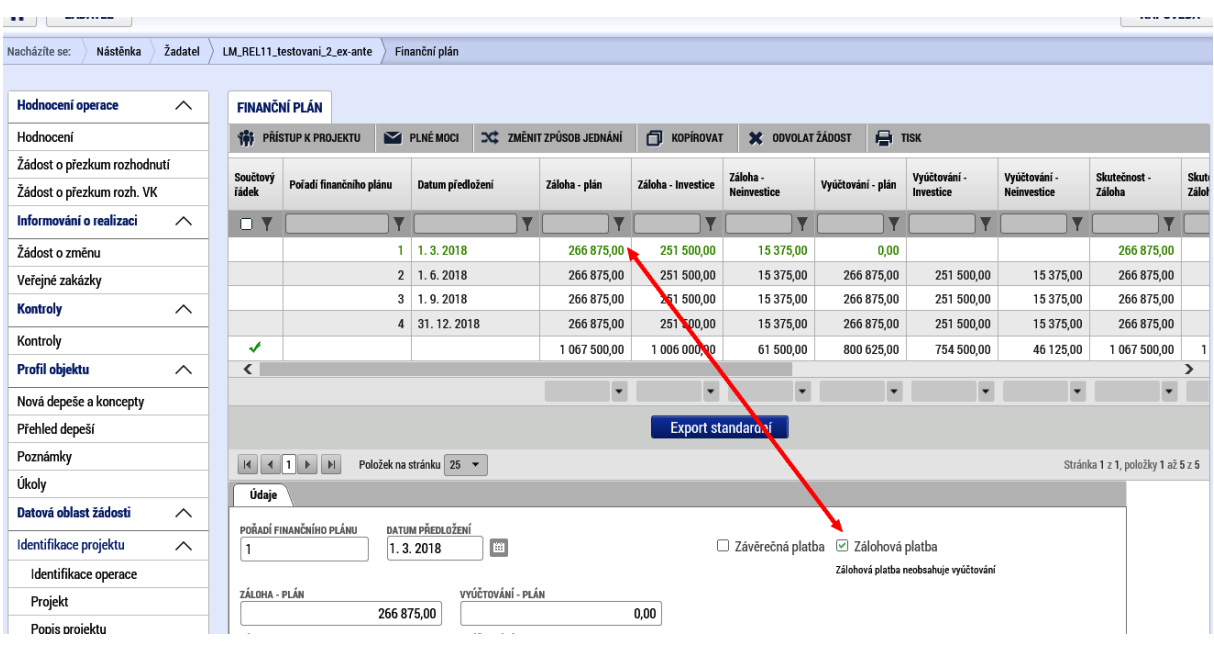

# **Zálohová žádost o platbu administrovaná na finančním plánu v ISKP14+**

V případě, že je daná žádost o platbu vázána na položku finančního plánu s označením zálohová platba, zobrazí se při založení nové žádosti o platbu následující formulář:

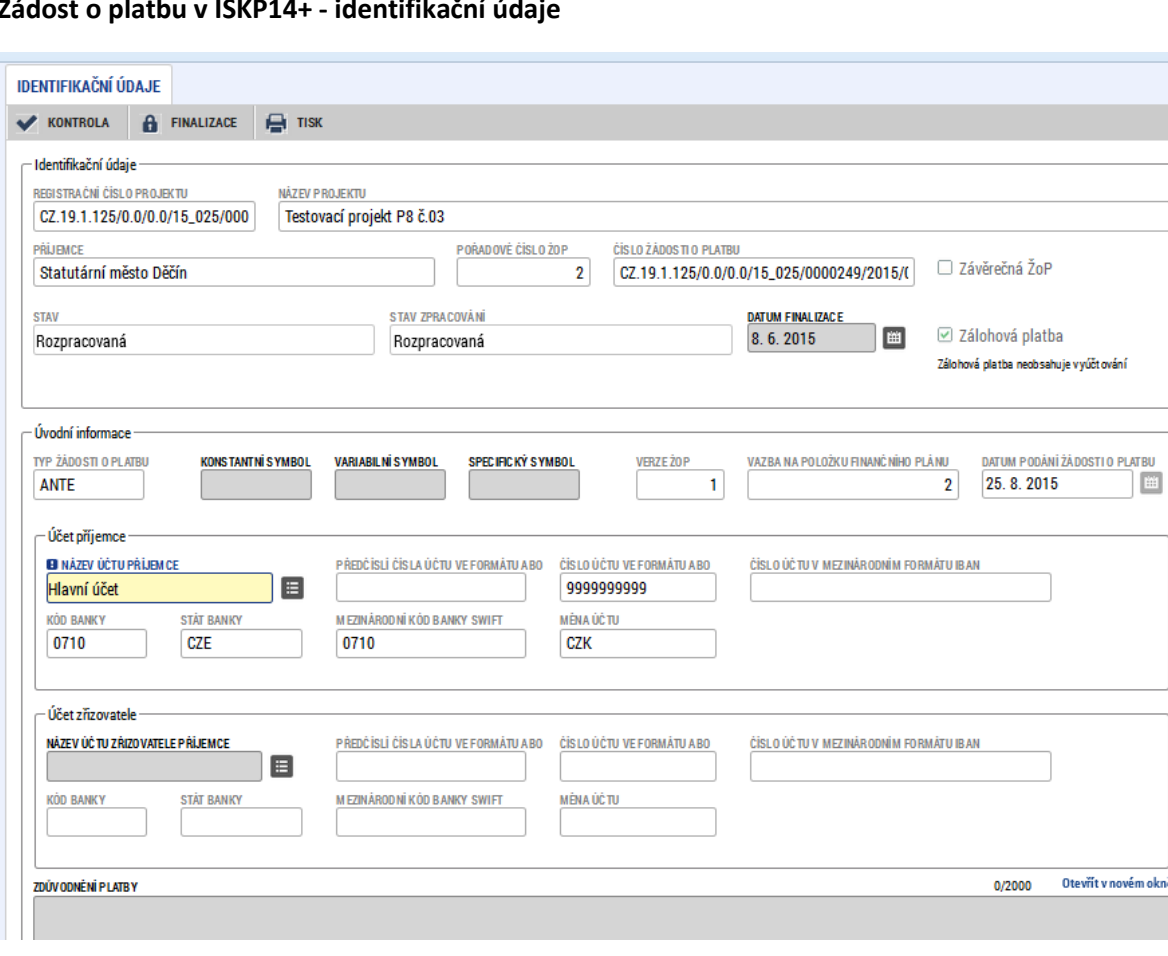

# **Žádost o platbu v ISKP14+ - identifikační údaje**

Je automaticky doplněno registrační číslo projektu, registrační číslo žádosti o platbu<sup>1</sup>, příjemce, stav, datum finalizace, datum podání žádosti o platbu, automatická identifikace, zda se jedná o zálohovou platbu, typ platby a je zde možné vybrat účet příjemce.

Údaje k účtu příjemce:

- Identifikace, zda se jedná o účet příjemce nebo o účet zřizovatele (výběr z číselníku)
- Název účtu výběr z číselníku, přebírají se údaje, které jsou vyplněny na žádosti o podporu, po výběru názvu účtu se automaticky vyplní ostatní údaje.

Upozorňujeme, že výběr účtu příjemce je důležitý. Pokud není účet příjemce v této fázi vyplněn (např. proto, že tento údaj není dostupný na žádosti o podporu), není možné žádost o platbu finalizovat (jedná se o povinnou datovou položku).

### **Záložky zjednodušené žádosti o platby v ISKP14+ - zálohová platba**

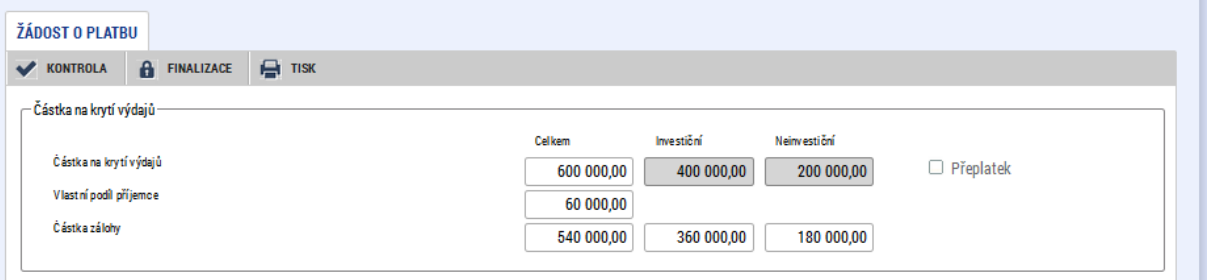

- Částka na krytí výdajů celkem požadovaná částka zálohy včetně souvisejícího vlastního podílu příjemce, je vyplňována automaticky součtem položek uvedených níže.
- Částka na krytí výdajů investiční požadovaná částka zálohy včetně souvisejícího vlastního podílu příjemce – investice, vyplňuje se ručně.
- Částka na krytí výdajů neinvestiční požadovaná částka zálohy včetně souvisejícího vlastního podílu příjemce – neinvestice, vyplňuje se ručně.
- Vlastní podíl příjemce vlastní podíl příjemce související s požadovanou zálohou je doplňován automaticky dle registrovaného poměru financování pro vlastní podíl na žádosti o podporu.
- Částka zálohy investiční automatický výpočet Částka na krytí výdajů investiční \*(1-% vlastního zdroje).
- Částka zálohy neinvestiční automatický výpočet Částka na krytí výdajů neinvestiční \*(1-% vlastního zdroje).
- Částka zálohy celkem automaticky součtem Částka zálohy investiční + Částka zálohy neinvestiční.

 $\overline{\phantom{a}}$ 

<sup>1</sup> Číslo projektu/rok/pořadové číslo/ANTE

Číslo projektu/rok/pořadové číslo/POST(pořadové číslo kumulativně od začátku projektu – bez vazby na rok)

Číslo projektu CZ.AA.B.C.D.E.F/14\_001/xxxxx, přičemž dostupné pro načítání do sestav bude celé číslo projektu, které pak umožní filtraci dle jednotlivých atributů čísla projektu, k zobrazení na okně bude k dispozici poslední část čísla projektu, označená červeně.

Po vyplnění Částky na krytí výdajů investiční a Částky na krytí výdajů neinvestiční se tedy dle výše uvedeného modelu ostatní datové položky dopočítají a uživatel může spustit kontrolu žádosti o platbu pomocí tlačítka Kontrola:

**Záložky zjednodušené žádosti o platby v ISKP14+ kontrola** 

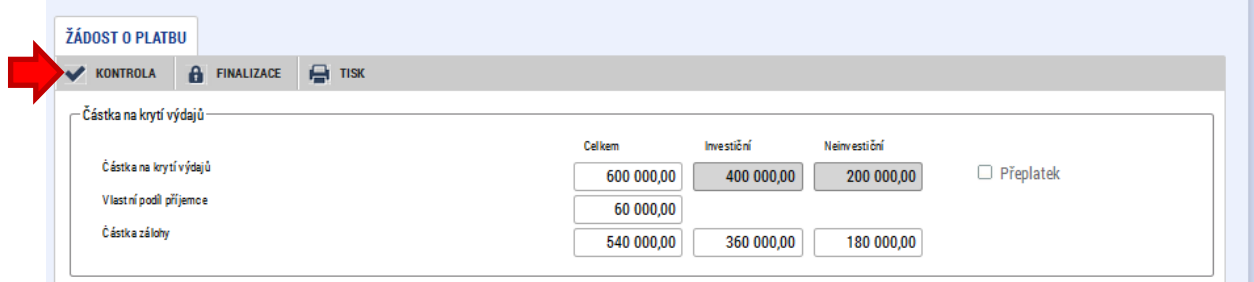

Jedná se o měkkou kontrolu shody požadovaných částek na finanční plán. Následně provede uživatel finalizaci žádosti o platbu pomocí tlačítka finalizace:

#### **Záložky zjednodušené žádosti o platby v ISKP14+ kontrola**

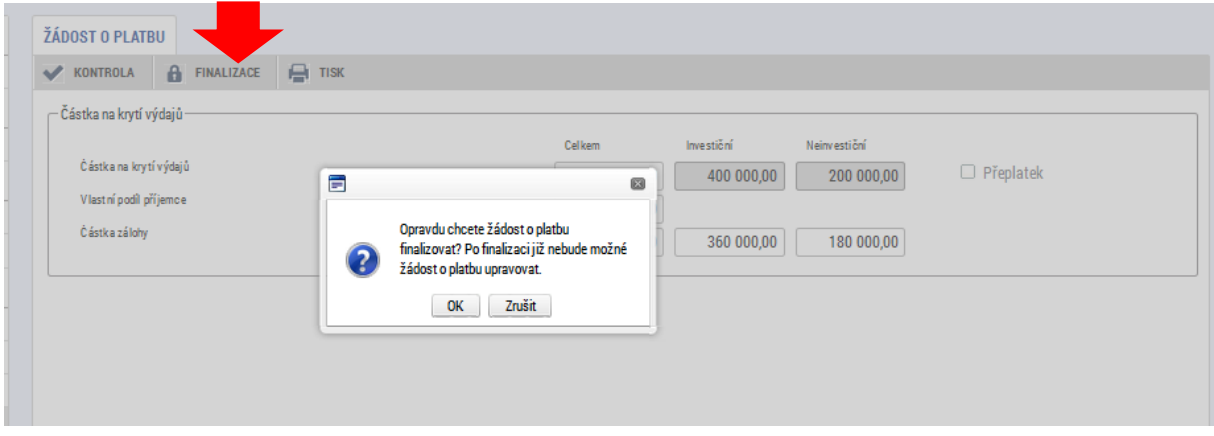

Zároveň je upozorněn, že po finalizaci není již možné data upravovat. Zobrazí se informační hlášení, že na platbě byla provedena finalizace:

#### **Informace o provedené finalizaci**

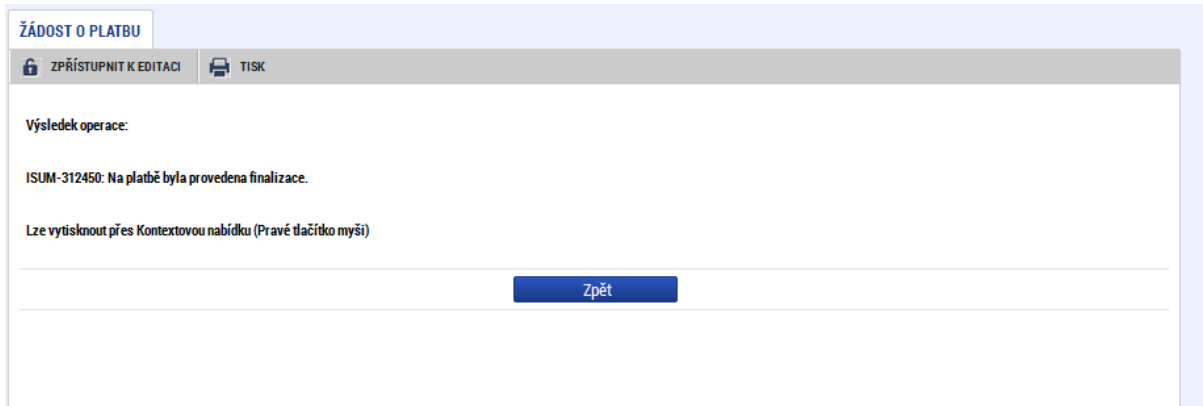

V dalším kroku uživatel žádost o platbu elektronicky podepíše:

#### **Záložka Podpisu žádosti o platbu**

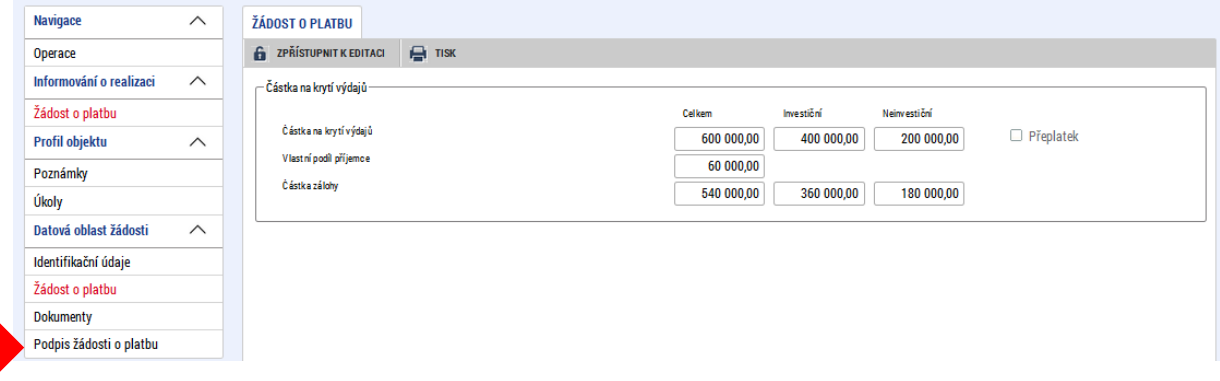

Po podpisu žádosti o platbu dojde ke změně stavu:

#### **Informace o změně stavu**

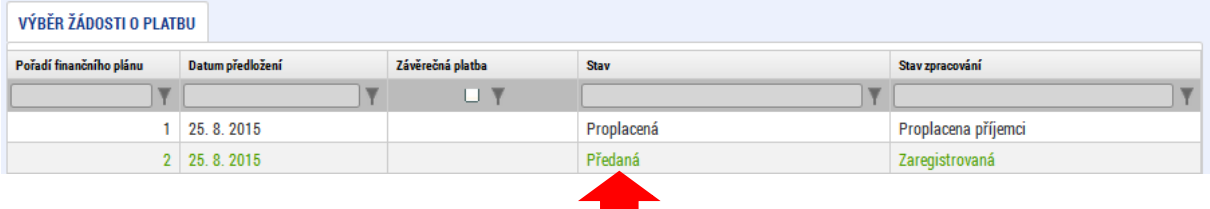

#### <span id="page-7-0"></span>**3.3 Administrace platby v ISKP14+ zahrnující vyúčtování způsobilých výdajů**

Pro typy plateb ex ante – vyúčtování, ex post a ex post kombinovaná zahrnuje zjednodušená žádost o platbu i soupisku dokladů. Uživatel tedy vyplňuje jednotlivé položky prokazovaných způsobilých výdajů, případně nezpůsobilých výdajů<sup>2</sup> do jednotlivých záznamů soupisky dokladů. Soupiska dokladů dále obsahuje samostatnou záložku pro evidenci jiných peněžních příjmů. Tj. pokud jsou na daném projektu evidovány jiné peněžní příjmy<sup>3</sup>, je třeba, aby žadatel v případě, že předkládá žádost o platbu za období, kdy došlo ke vzniku jiných peněžních příjmů, tyto jiné peněžní příjmy uvedl do soupisky dokladů. Pokud projekt zároveň generuje příjmy dle čl. 61, jejich výši žadatel do soupisky dokladů neuvádí; na formuláři F1 se příjmy dle čl. 61 odečtou automaticky<sup>4</sup>.

Soupiska dokladů obsahuje následující záložky:

- Souhrnná soupiska
- SD1 Účetní daňové doklady
- SD2 Lidské zdroje
- SD3 Cestovní náhrady
- Soupiska příjmů
- Nezpůsobilé výdaje

 $\overline{\phantom{a}}$ <sup>2</sup> Dle metodického nastavení daného ŘO

<sup>3</sup> Jedná se o čisté jiné peněžní příjmy

<sup>4</sup> Na daném formuláři F1 se automaticky zaeviduje adekvátní část příjmů dle čl. 61, které jsou evidovány na přehledu financování projektu a to dle poměru CZV a projektu a CZV v dané žádosti o platbu

Při tvorbě skupiny rozpočtu na výzvě uživatel k jednotlivým rozpočtovým položkám přiřazuje odpovídající záložky skupiny dokladů:

- SD1 Účetní daňové doklady
- SD2 Lidské zdroje
- SD3 Cestovní náhrady
- Nezpůsobilé výdaje

Tutéž záložku skupiny dokladů lze přivázat k více rozpočtovým položkám.

Na dané záložce soupisky dokladů v ISKP14+ se pak při založení konkrétního dokladu nabízejí všechny položky rozpočtu, ke kterým byla na skupině rozpočtu daná záložka soupisky dokladů přiřazena.

#### <span id="page-8-0"></span>**3.4 Souhrnná soupiska – založení hlavičky**

První operací, kterou je třeba při vyplňování žádosti o platbu zajistit, je založení hlavičky na souhrnné soupisce:

#### **Vazba záložky soupisky dokladů na položku rozpočtu**

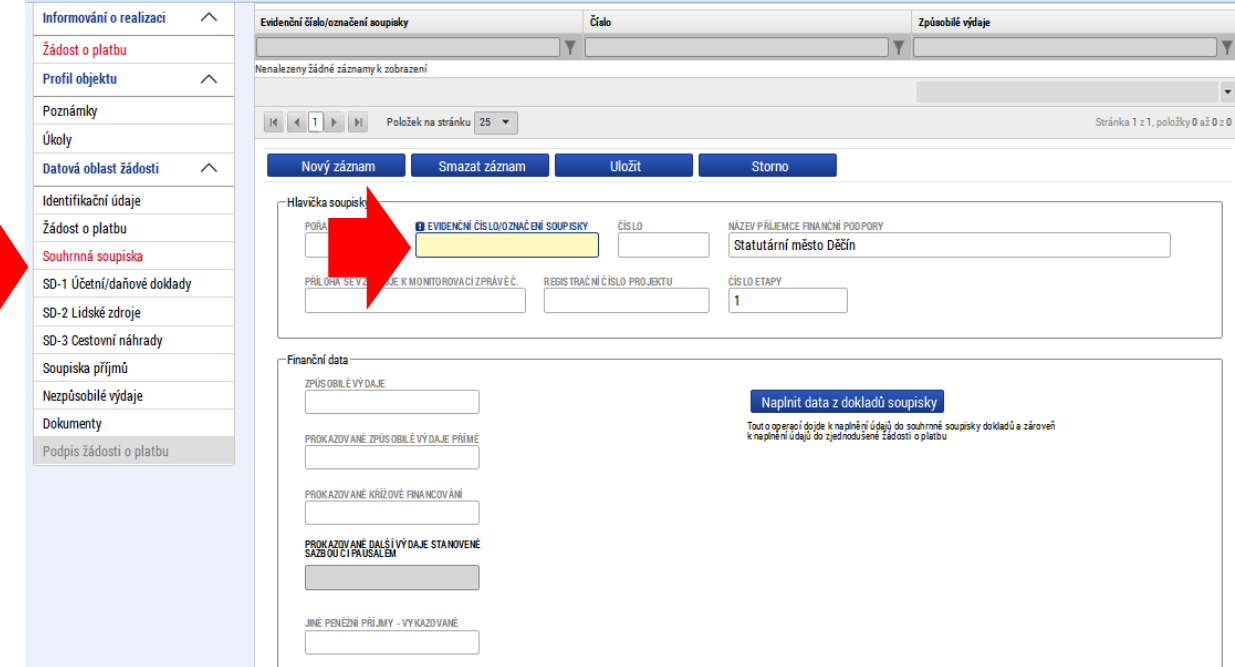

Tato operace je nezbytná proto, aby se následně zpřístupnila pole pro editaci na dalších záložkách soupisky dokladů.

Dále se na záložce souhrnné soupisky zadávají prokazované výdaje stanovené sazbou či paušálem. Jedná se např. o položku nepřímé náklady v rozpočtu, jejíž výše je odvozena procentním vymezením z jiné rozpočtové položky. Pro nepřímé náklady platí, že k nim příjemce nedokládá žádné doklady, nejsou tedy k této rozpočtové položce k dispozici žádné záznamy na záložkách soupisky dokladů SD1, SD2 a SD3.

Po založení hlavičky souhrnné soupisky může uživatel přistoupit k vyplňování jednotlivých záložek soupisky dokladů.

### <span id="page-9-0"></span>**3.5 Postup vyplnění soupisky dokladů na záložce SD1**

V horní části soupisky je přehled vyplněných záznamů k jednotlivým účetním dokladům, jejichž agregací jsou následně automaticky doplněny prokazované způsobilé výdaje. Po schválení soupisky a žádosti o platbu řídícím orgánem se příjemci zobrazí i částka schválených způsobilých výdajů.

V této fázi jsou záznamy prázdné, protože ještě nebyly vyplněny údaje o jednotlivých účetních dokladech.

#### **Datová pole soupisky dokladů SD1**

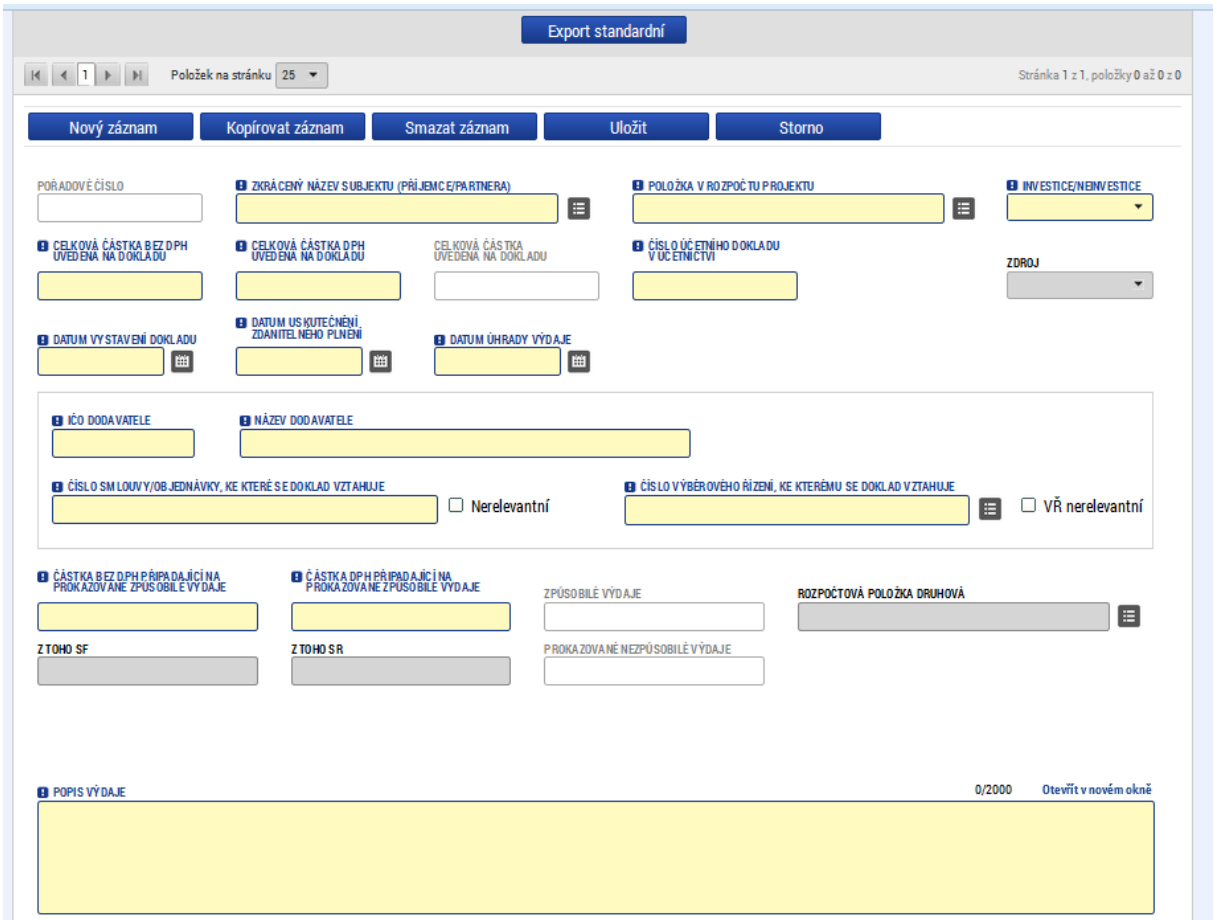

Příjemce na této záložce zadává údaje k jednotlivým účetním dokladům, které jsou součástí žádosti o platbu. Tyto účetní doklady lze také nahrát jako přílohu.

Příjemce vyplňuje údaje o účetním dokladu. Pokud má daný účetní doklad vazbu na výběrové řízení, je povinným údajem i číslo výběrového řízení.

Údaje jsou vyplňovány ručně. Položka "Zkrácený název subjektu" (příjemce/partnera) se vybírá z číselníku, výběrem z číselníku se také plní datové pole "Položka rozpočtu projektu" – jsou zde nabízeny ty položky rozpočtu, které byly k soupisce dokladů přiřazeny při definování skupiny/šablony rozpočtu na výzvě.

### Výběr položky rozpočtu

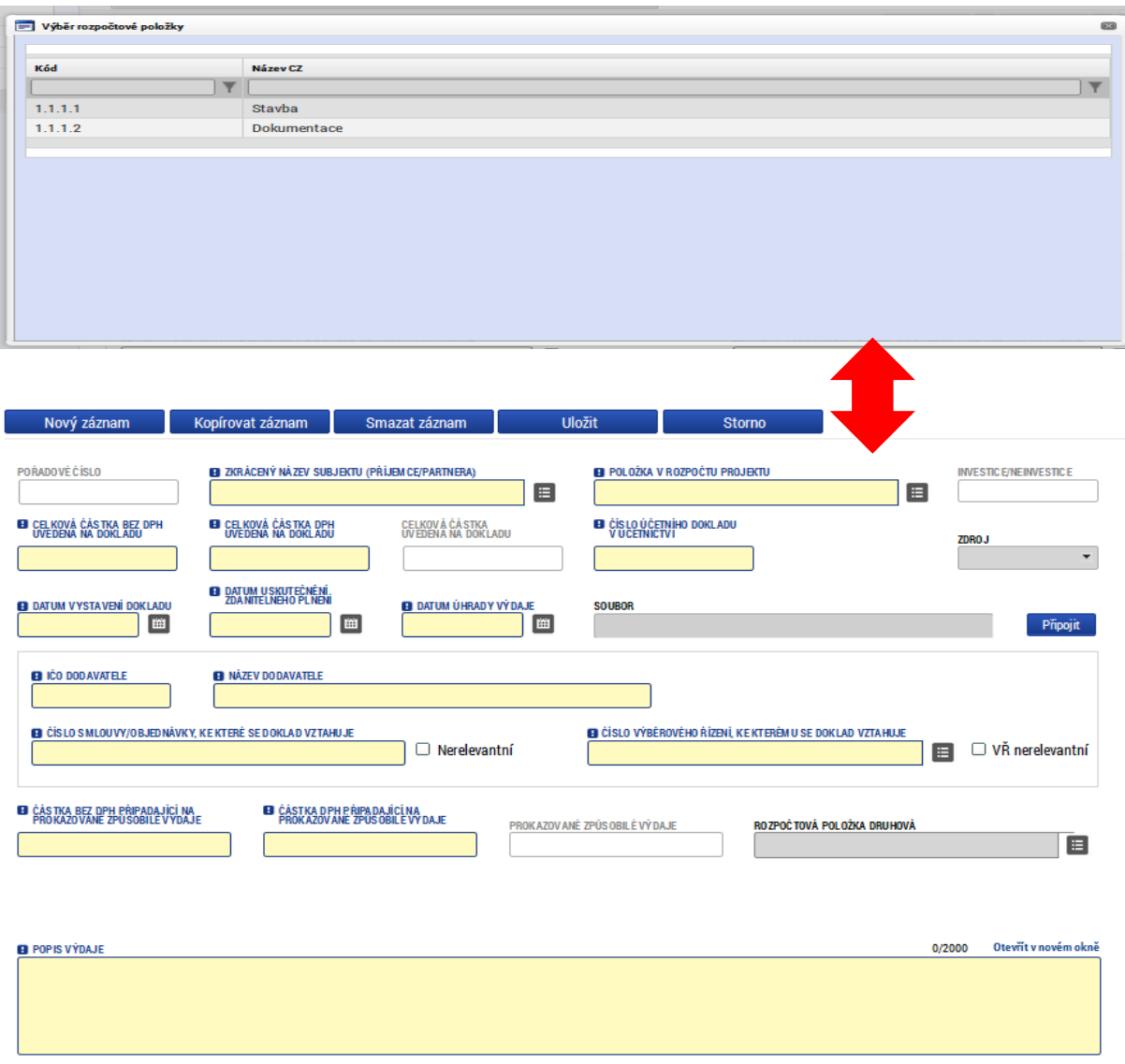

Po doplnění všech údajů je třeba záznam uložit. Po uložení záznamu se automaticky doplní:

- Údaj, zda se jedná o investiční, či neinvestiční výdaj (podle označení dané položky v rozpočtu projektu).
- Celková částka uvedená v dokladu.
- Prokazované způsobilé výdaje.

*Poznámka: Vzhledem k tomu, že daný účetní doklad může obsahovat způsobilé i nezpůsobilé výdaje, kromě celkové částky uvedené na dokladu je třeba vyplnit také "částku bez DPH připadající na prokazované způsobilé výdaje" a "částku DPH připadající na prokazované způsobilé výdaje".* 

Tlačítkem "připojit" lze nahrát příslušný účetní doklad. Pro OP ŽP (kotlíkové dotace) platí, že do datových položek IČO dodavatele a Název dodavatele se uvádí příslušný kraj, na soupisku dokladů bude zadán jeden doklad, který bude zároveň přiložen formou přílohy soupisky dokladů – (bude se jednat o přehled konkrétních podpořených fyzických osob).

#### **Výběr položky rozpočtu**

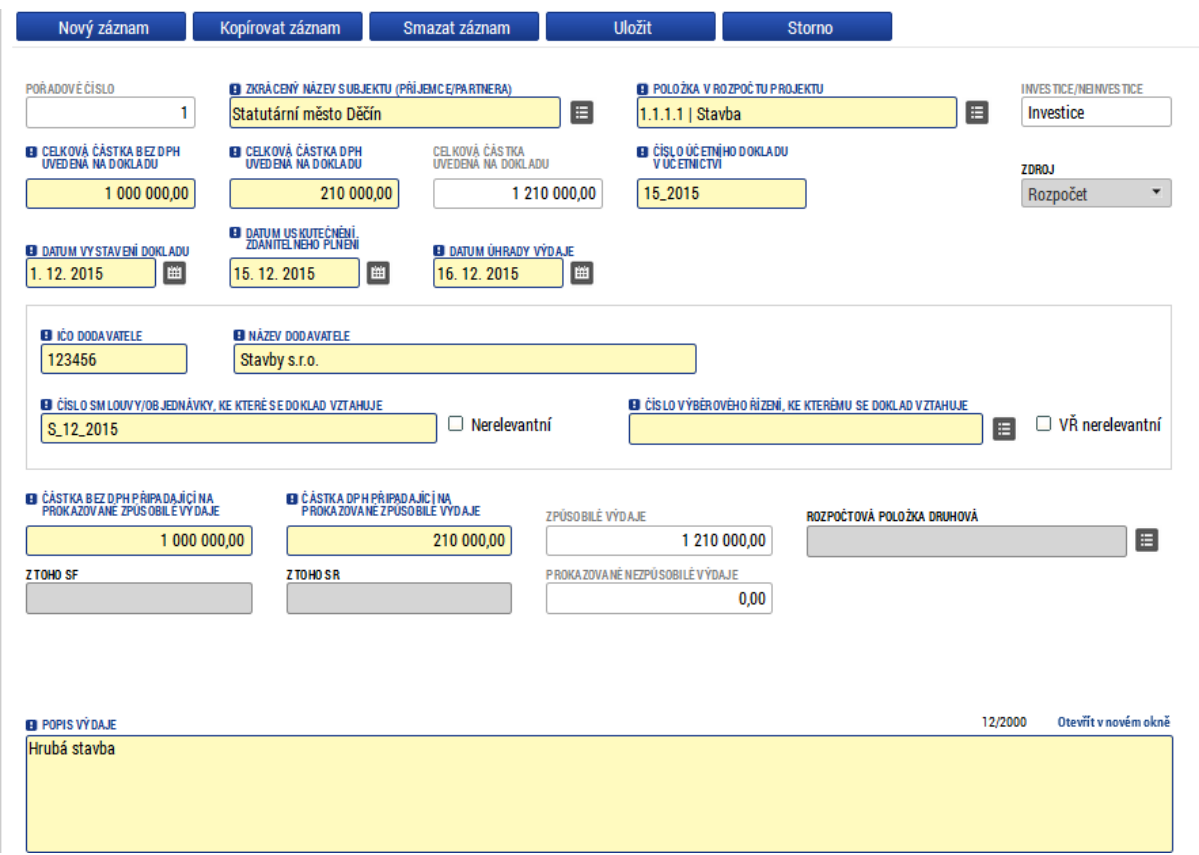

Dále je možné jako nepovinný údaj (pro projekty v režimu EDS/SMVS) doplnit Zdroj dle číselníku státní pokladny (Rozpočet, NNV) a identifikaci rozpočtové položky druhové a dále částku, kterou se na prokazovaných způsobilých výdajích podílí fond PU a státní rozpočet (z toho SF a z toho SR). Vyplnění těchto údajů je nezbytné u žadatelů typu OSS a PO OSS u projektů v režimu EDS/SMVS, protože v těchto případech se budou detaily plateb v CSSF14+ generovat ze schválených částek na soupisce dokladů v CSSF14+ v rozlišení dle rozpočtové skladby (nikoliv z formuláře F1, záložky požadované a schválené částky).

#### <span id="page-11-0"></span>**3.6 Zakládání záporných částek na soupisce dokladů**

V ISKP14+ na soupisce dokladů v rámci zjednodušené Žádosti o platbu je umožněno vkládání záporných hodnot (částek) do uživatelem ručně plněných polí a následně do automaticky součtovaných polí. Tato možnost je zpřístupněna na dokladech typu:

- SD-1 Účetní/daňové doklady,
- Nezpůsobilé výdaje.

Seznam polí, do kterých je možné vkládat záporné částky:

- Celková částka bez DPH uvedená na dokladu
- Celková částka DPH uvedená na dokladu
- Částka bez DPH připadající na Prokazované způsobilé výdaje
- Částka DPH připadající na Prokazované způsobilé výdaje
- Celková částka bez DPH uvedená na dokladu v měně dokladu
- Celková částka DPH uvedená na dokladu v měně dokladu
- Částka bez DPH připadající na Prokazované způsobilé výdaje v měně dokladu
- Částka DPH připadající na Prokazované způsobilé výdaje v měně dokladu

- Z toho SF - Z toho SR

V ISKP14+ je zapracována kontrola, že celkové vyúčtování za celou zjednodušenou ŽoP nebude záporné. Pokud by záporné bylo, systém nedovolí uživateli ZjŽoP finalizovat a při kontrole nebo finalizaci zjednodušené ŽoP je zobrazena chybová hláška:

"Celkové vyúčtování Žádosti o platbu nesmí být záporné!"

#### **Administrace soupisky dokladů (SD1) v ISKP14+ pro generování detailů plateb**

Vstupní podmínky:

- Na projektu je zaškrtnuto "Ano" v checku "Bude se pořizovat EDS/SMVS",
- Na výzvě nebo na projektu existuje šablona DP, na které je zaškrtnut check "Šablona pro generování DP z dokladů soupisek",
- Existuje žádost o platbu se soupiskou dokladů,
- Doklady soupisky mají vyplněny tyto datové položky:
	- Zdroj,
	- Rozpočtová položka druhová,
	- Z toho SF, Z toho SR (určeno metodickým pokynem ŘO, nemusí být vyplněny oba zdroje financování – viz ukázka).

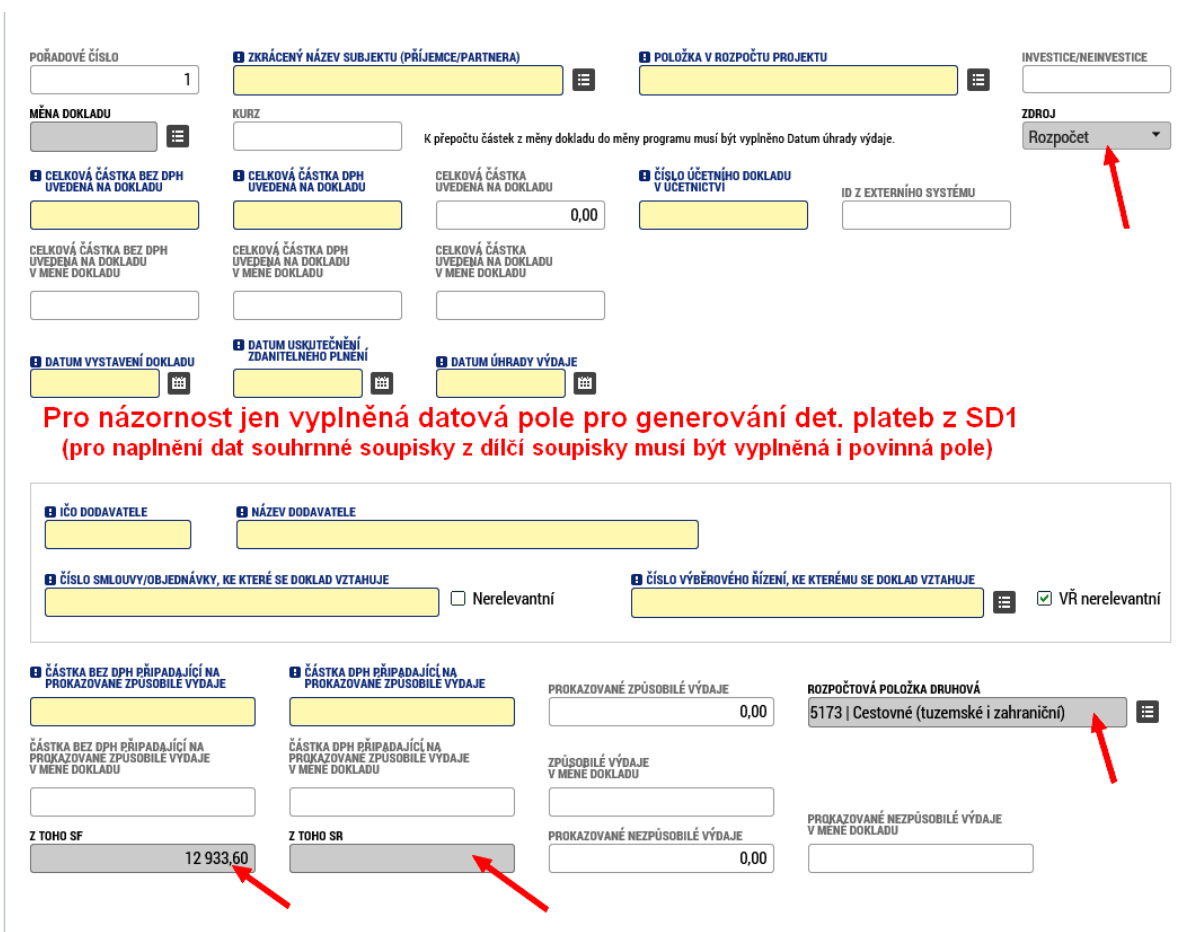

# **Vyplnění datových polí v ISKP14+ na SD1 pro generování detailů plateb ze soupisky**

Po předání zjednodušené žádosti o platbu (ZjŽoP) z ISKP14+ do CSSF14+ je tato žádost o platbu (ŽoP) v CSSF14+ administrována. Na Formuláři F1, záložka Doplňující F1 – Soupiska dokladů je uveden seznam všech dílčích soupisek dokladů, které byly naplněny do souhrnné soupisky dokladů v ISKP14+. Po přepnutí ŽoP v CSSF14+ do stavu Schválená 1. stupeň, systém vygeneruje detaily plateb. Pro každou Rozpočtovou položku druhovou a Zdroj z jednotlivých dokladů soupisek vypočte sumární částky za zdroj SF a SR. Na základě zdroje (SF/SR) systém vybere relevantní šablonu detailů plateb a vygeneruje detaily plateb vystavené na sumární částku dle výše uvedeného pravidla.

Detaily plateb jsou naplněny ze založených šablon detailů plateb ze záložek:

- Identifikační údaje
- Organizační složka státu
- Rozpočtová skladba
- CEDR

Proto na žádosti o platbu (ŽoP), záložka Identifikační údaje, musí být zaškrtnutý check na "Ano" "Generovat ze šablony".

#### **Dílčí soupiska dokladů v CSSF14+ předána z ISKP14+**

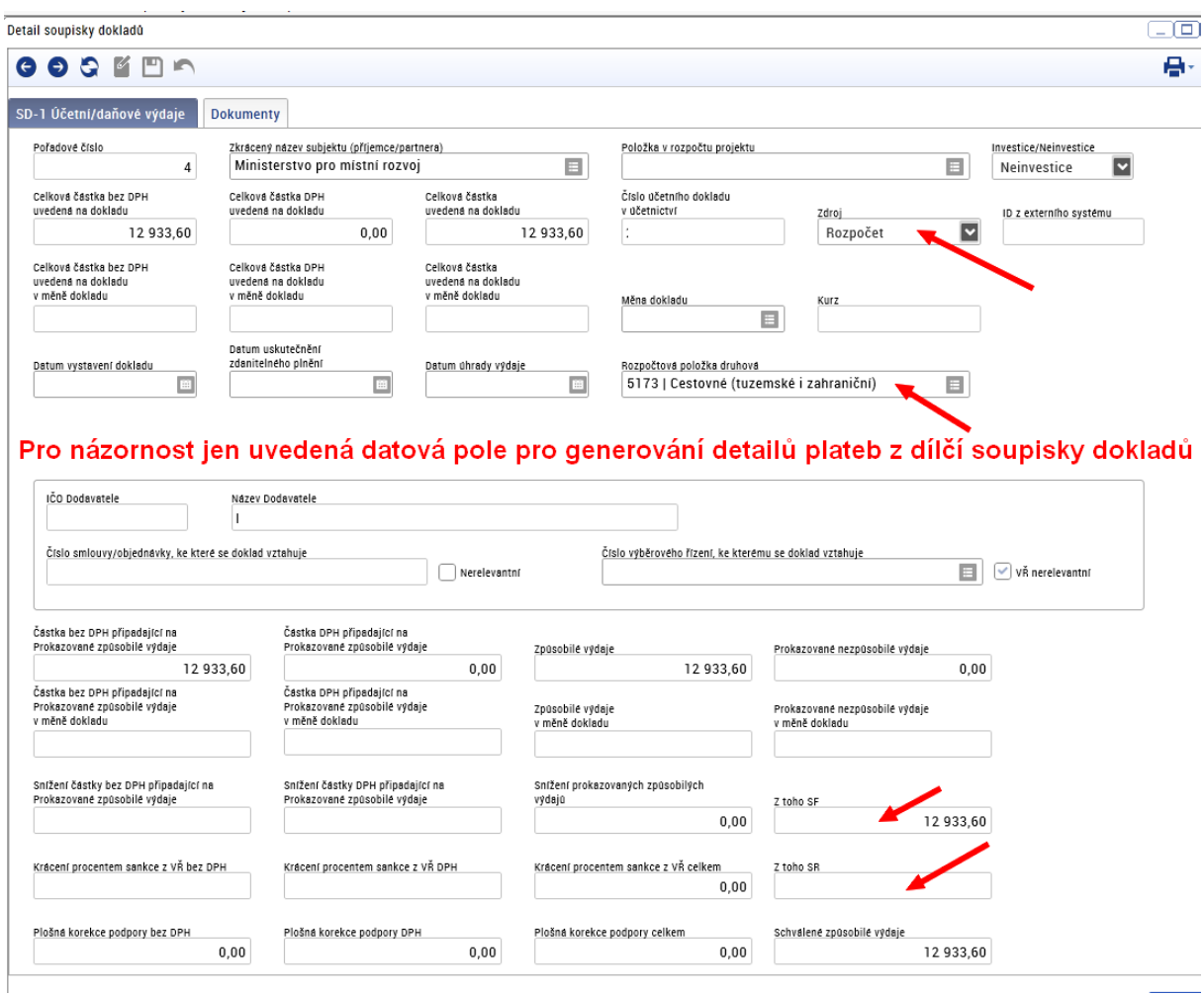

#### <span id="page-14-0"></span>**3.7 Postup vyplnění soupisky dokladů na záložce SD2**

Pokud rozpočet daného projektu zahrnuje i mzdové náklady, je třeba dále vyplnit záložku SD2 – Lidské zdroje:

# **Výběr položky rozpočtu**

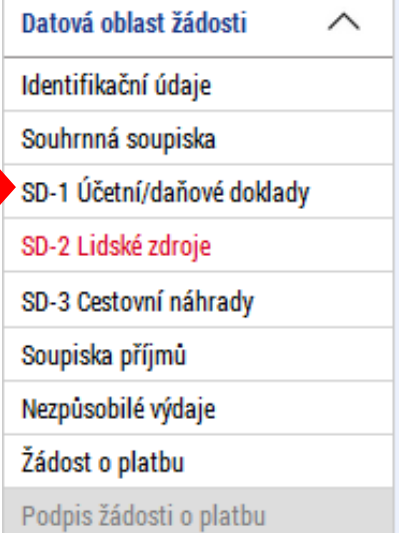

#### **Detail záložky SD2 – lidské zdroje**

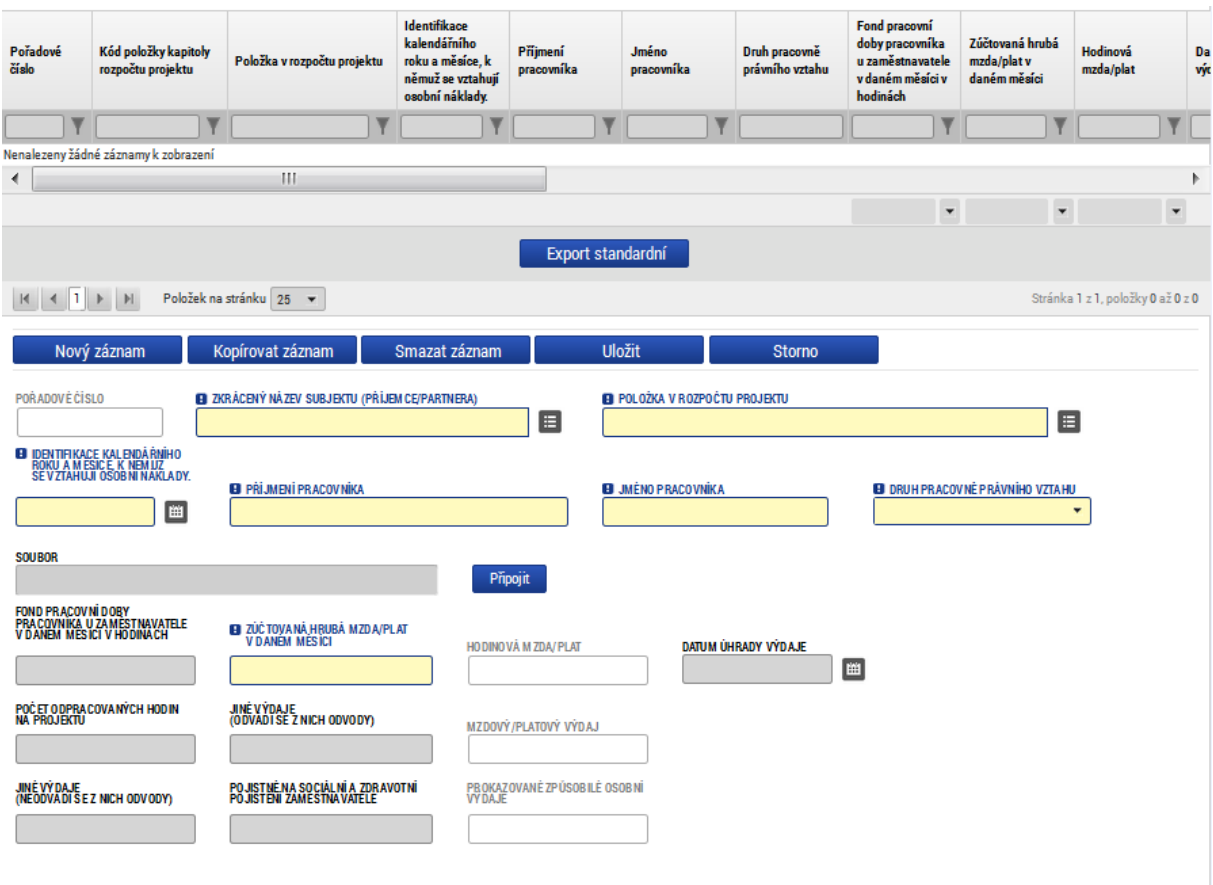

Pokyny k vyplnění:

#### **Fond pracovní doby pracovníka u zaměstnavatele v daném měsíci v hodinách**

- pozn. 1: musí odpovídat úvazku
- pozn. 2: odpracováno + svátek + dovolená + nemoc
- pozn. 3: musí se shodovat s údajem z výkazu práce, pokud je používán

#### **Počet odpracovaných hodin na projektu:**

pozn. 1: musí se shodovat s údajem z výkazu práce, pokud je používán

pozn. 2: včetně hodin připadajících na dovolenou či nemoc

Pojistné na sociální a zdravotní pojištění zaměstnavatele

Jiné výdaje (neodvádí se z nich odvody) - např. příspěvek do FKSP

Pojistné na sociální a zdravotní pojištění zaměstnavatele – v adekvátní výši k počtu odpracovaných hodin na projektu

Po zadání údajů je nutné záznam uložit, MS2014+ automaticky doplní:

- Hodinovou mzdu/plat
- Mzdový/platový výdaj
- Prokazované způsobilé osobní výdaje

K zadanému záznamu lze nahrát příslušný doklad pomocí tlačítka "připojit".

**Detail záložky SD2 – lidské zdroje s vyplněnými údaji** 

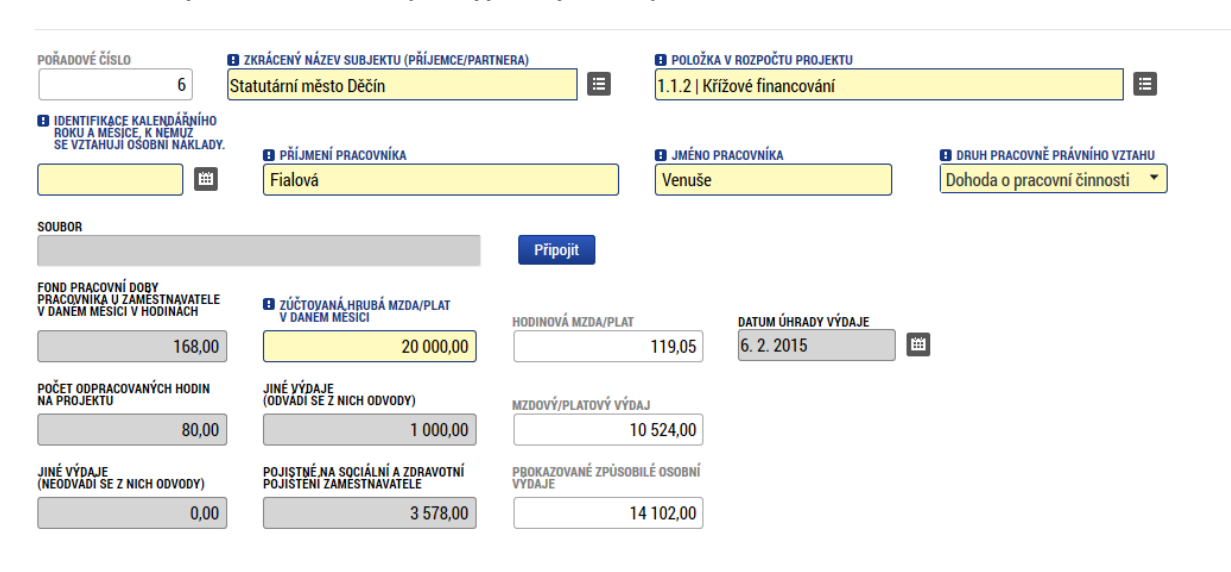

Po zadání mzdových výdajů všech pracovníků se v horním přehledovém okně zobrazí záznamy o všech zadaných pracovnících**.**

**Přehled všech záznamů zadaných na záložce SD2**

| Pořadové<br>číslo | Kód položky kapitoly<br>rozpočtu projektu | Položka v rozpočtu projektu | Identifikace<br>kalendářního roku<br>a měsíce, k<br>němuž se vztahují<br>osobní náklady. | Příjmení<br>pracovníka | Jméno<br>pracovníka | Druh pracovně<br>právního vztahu | <b>Fond pracovní</b><br>doby pracovníka<br>u zaměstnavatele<br>v daném měsíci v<br>hodinách | Zúčtovaná hrubá<br>mzda/plat v<br>daném měsíci | Hodinová<br>mzda/plat | Da<br>vý       |  |
|-------------------|-------------------------------------------|-----------------------------|------------------------------------------------------------------------------------------|------------------------|---------------------|----------------------------------|---------------------------------------------------------------------------------------------|------------------------------------------------|-----------------------|----------------|--|
|                   |                                           |                             | ┳                                                                                        |                        |                     |                                  | ₩                                                                                           |                                                |                       |                |  |
| $\mathbf{A}$      | 1.1.2                                     | Křížové financování         | 1.1.2015                                                                                 | Kukačka                | Antonín             | Pracovní sml                     | 168,00                                                                                      | 25 000,00                                      | 148,81                | 6.             |  |
| 5                 | 1.1.2                                     | Křížové financování         | 1.1.2015                                                                                 | Motyčka                | lgnác               | Pracovní sml                     | 168,00                                                                                      | 30 000,00                                      | 178,57                | 5 <sub>1</sub> |  |
| 6                 | 1.1.2                                     | Křížové financování         |                                                                                          | Fialová                | Venuše              | Dohoda o pra                     | 168,00                                                                                      | 20 000,00                                      | 119,05                | 6.             |  |
| $\langle$         |                                           |                             |                                                                                          |                        |                     |                                  |                                                                                             |                                                |                       |                |  |

*Poznámka: Od RE\_5 je na záložce SD2 ještě dostupné datové pole "hodinová mzda s přesností na 12 desetinných míst".* 

#### **Nová datová položka hodinové mzdy**

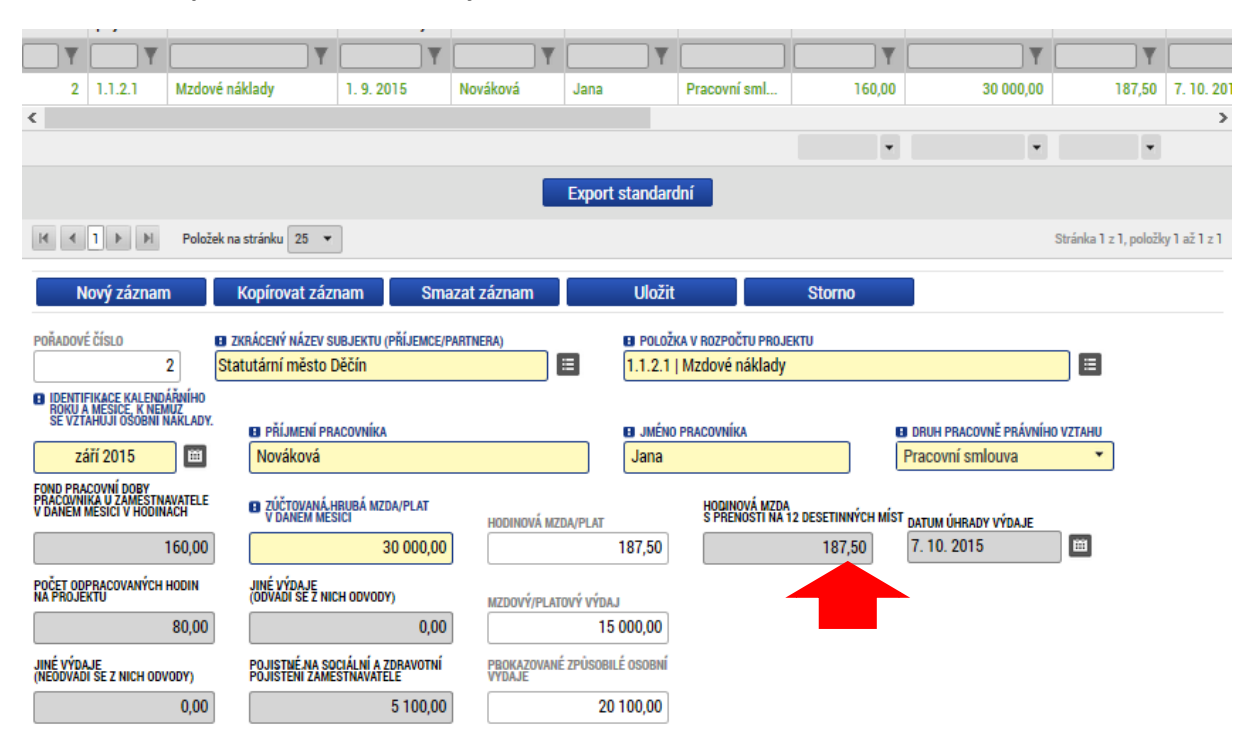

#### <span id="page-17-0"></span>**3.8 Evidence cizích měn na soupisce dokladů (zejména pro potřeby OPPIK)**

Zapracování evidence cizích měn na soupisce dokladů (jen SD1) je z důvodu, že dodavatel prací pro program může být cizí národní příslušnosti a tedy doklady ŘO předává ve měně své země. Číselník/kurz cizích měn je přebíraný z ČNB s denní aktualizací.

#### **Pracovní postup**

- 1. Administrátor žádosti o platbu v ISKP14+ založí ZjŽoP ve stavu "Rozpracovaná" a následně založí souhrnnou soupisku dokladů.
- 2. Otevře SD1 Účetní/daňové doklady a vyplní povinná pole (vyjma částek bez DPD, DPH): aby byla cizí měna přepočítána na CZK, je nutné mít vyplněné pole "Datum úhrady výdaje".
- 3. Uživatel zvolí měnu dokladu a uloží: na SD1 je vložen kurz zvolené měny dokladu/CZK.

#### **Volba měny dokladu**

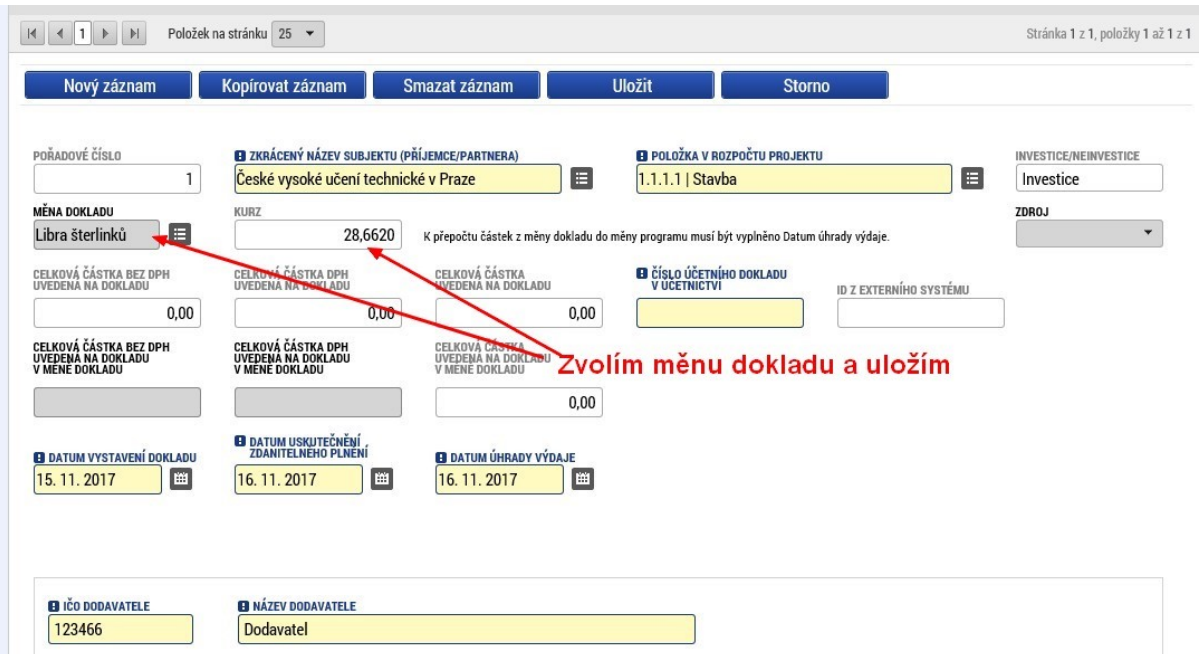

4. Uživatel do polí "Částka uvedená na dokladu ...." zapíše částky v cizí měně, uvedené na dokladu a uloží: částky v cizí měně se přepočítají kurzem, odpovídajícímu datumu v poli "Datum úhrady výdaje".

#### **Přepočet částek v cizí měně na CZK**

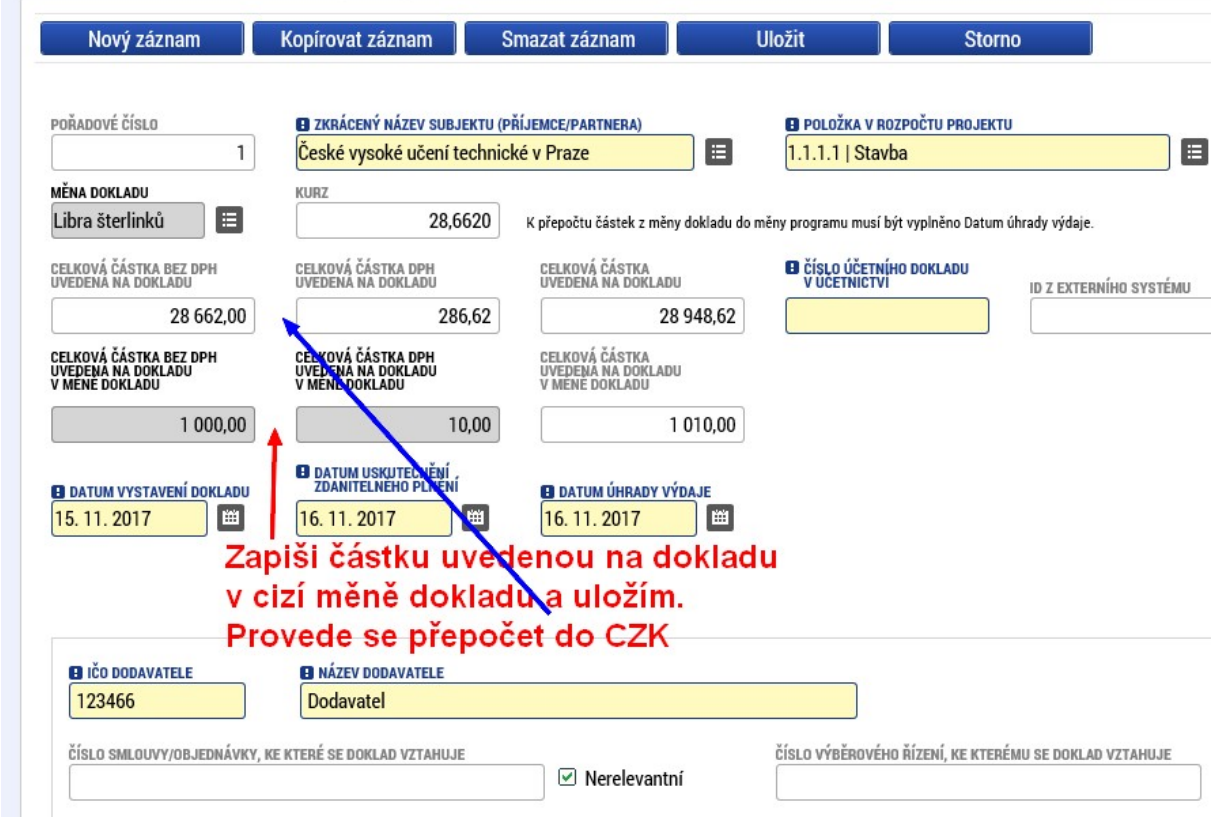

5. Je umožněn výběr měny z číselníku měn ČNB, viz ukázka níže.

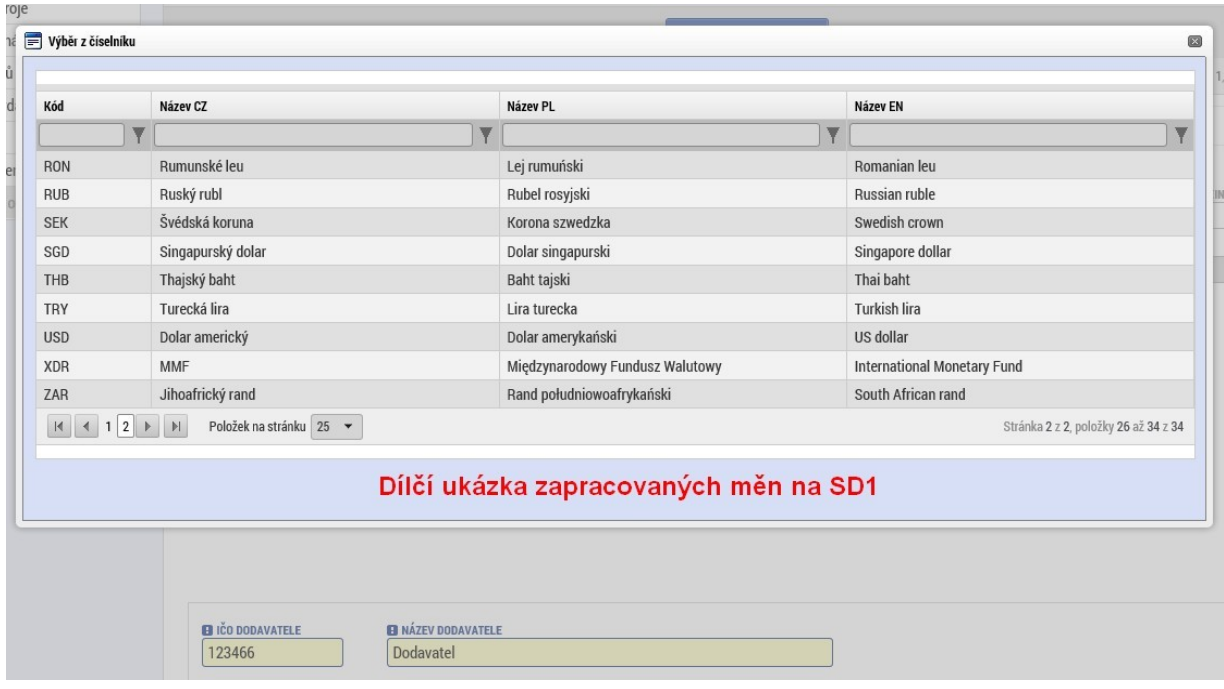

- 6. Následně standardním postupem je zakládaná v ISKP14+ ZjŽoP ve **měně CZK**.
- 7. Pokud je SD1 zakládaná v CZK, postup je standardní (uvedeno výše). Vyplní se/načtou z \*.xml povinná pole a bude vyplněné i pole "Celková částka uvedená na dokladu".

**Administrace SD1 ve měně CZK**

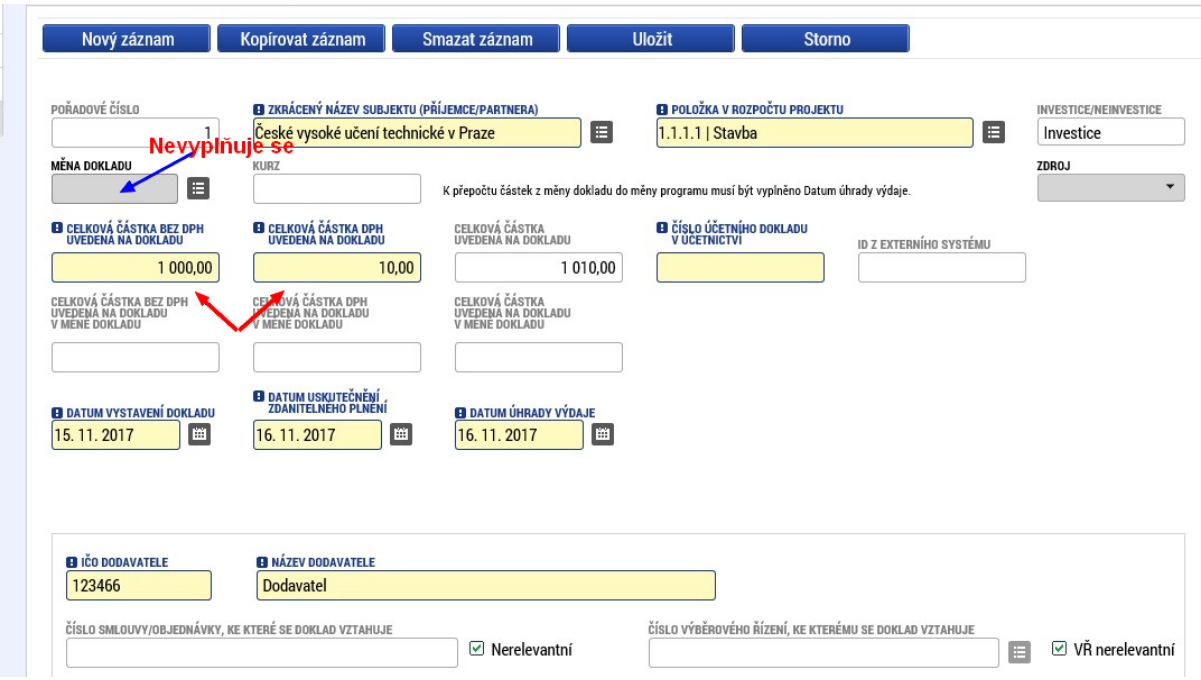

#### <span id="page-20-0"></span>**3.9 Postup pro vyplnění údajů na záložce soupisky dokladů SD3**

Pokud jsou součástí prokazovaných způsobilých výdajů cestovní náhrady, zadávají se na záložku SD3 Cestovní náhrady:

#### **Záložka SD3 – výběr**

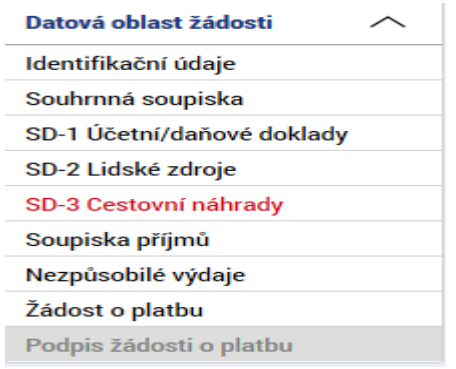

Po zadání údajů je nutné záznam uložit, k zadanému záznamu je možné připojit související doklad pomocí tlačítka "připojit".

#### **Záložka SD3 – vyplnění datových položek**

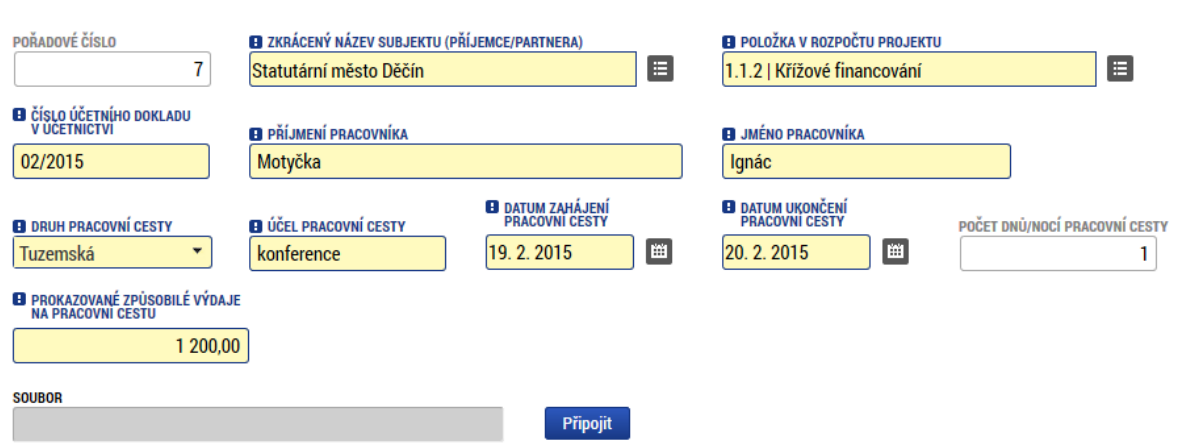

#### <span id="page-20-1"></span>**3.10 Evidence příjmů na soupisce dokladů**

Pokud jsou součástí prokazovaných způsobilých výdajů související jiné peněžní příjmy<sup>5</sup>, je třeba je uvést na záložce soupisky dokladů s označením "soupiska příjmů". Zde se uvádějí jiné peněžní příjmy **skutečně dosažené bez ohledu na to, jakou výši jiných peněžních příjmů případně žadatel uvedl v žádosti o podporu.** Příjmy dle čl. 61 se do soupisky dokladů neuvádí, jejich výše je v žádosti o platbu zohledněna automaticky, jako alikvotní část příjmů dle čl. 61 evidovaných na přehledu financování projektu v CSSF14+.

l 5 Jedná se o čisté jiné peněžní příjmy

#### **Záložka SD příjmy**

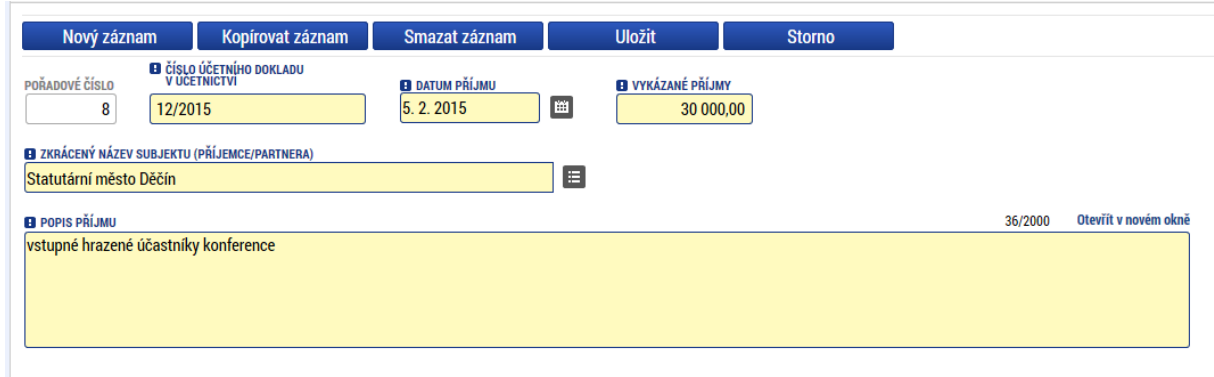

#### <span id="page-21-0"></span>**3.11 Evidence nezpůsobilých výdajů na soupisce dokladů**

Pokud ŘO v pravidlech pro žadatele určí, že žadatel v žádosti o platbu předkládá i doklady k nezpůsobilým výdajům, uživatel tyto doklady vyplňuje na záložku soupisky dokladů "Nezpůsobilé výdaje".

#### <span id="page-21-1"></span>**3.12 Vyplnění žádosti o platbu**

Pokud uživatel vyplní veškeré doklady na příslušné záložky soupisky dokladů a přiloží požadované přílohy (Přílohy soupisky dokladů může ŘO nadefinovat jako povinné, nepovinné nebo povinně volitelné v Dokumentech, v matričních datech výzvy), přejde na záložku "souhrnná soupiska" a použije tlačítko "načíst data ze soupisky":

#### **Načtení dat na souhrnnou soupisku:**

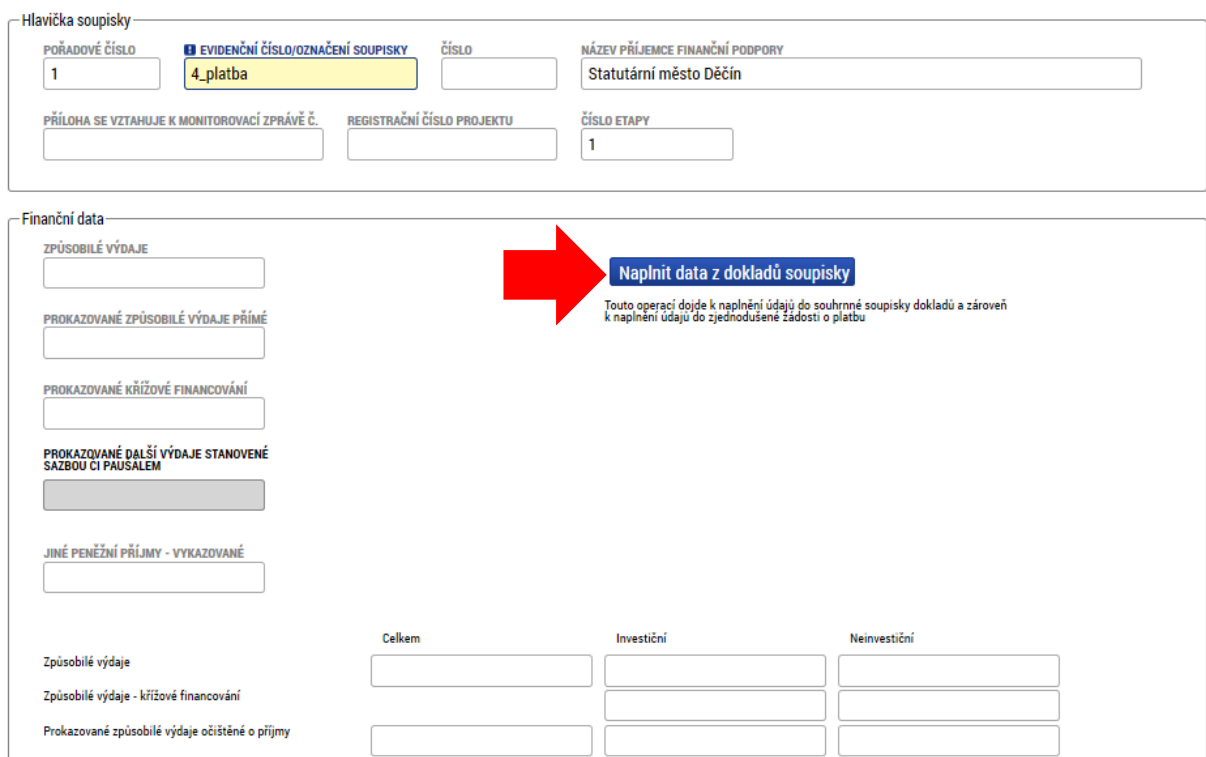

#### **Načtení dat na souhrnnou soupisku:**

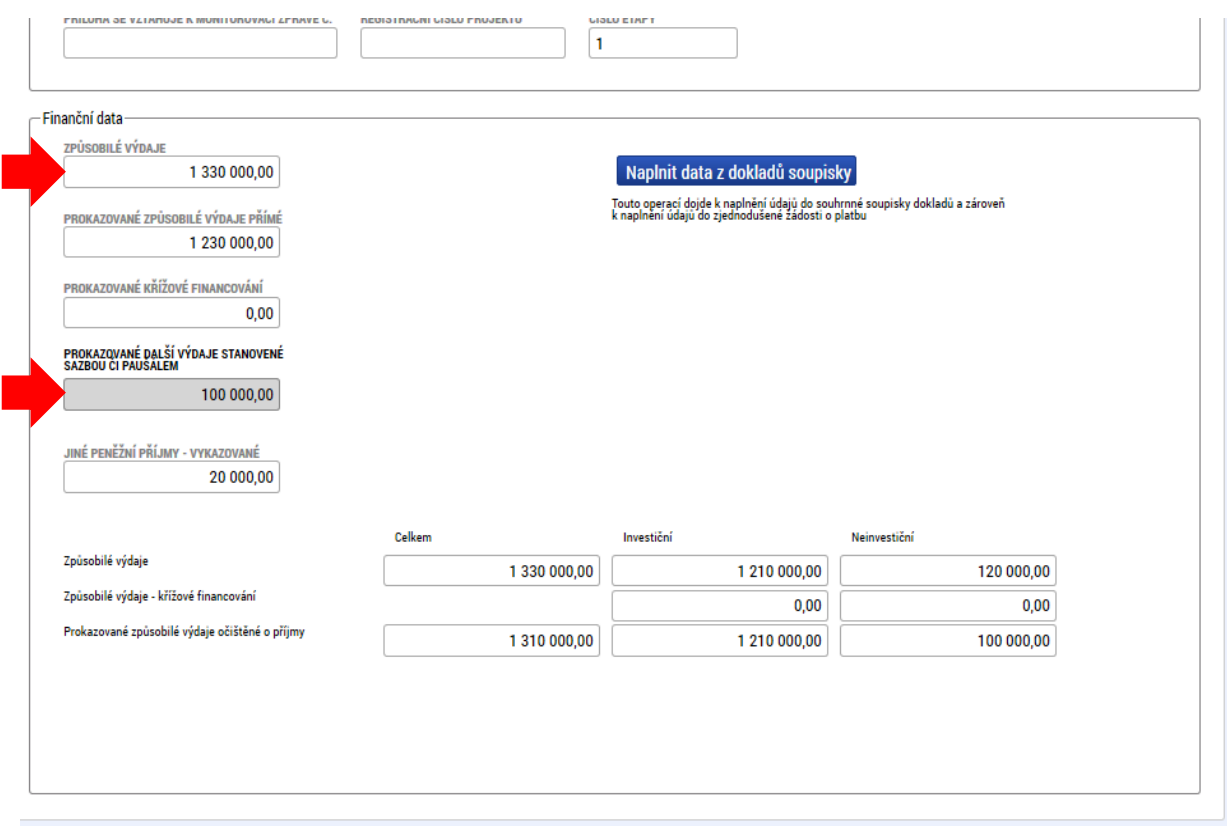

Na souhrnné soupisce se sečetly částky požadovaných způsobilých výdajů z jednotlivých záložek SD1, (částka 1 210 000), SD2, (částka 20 000), SD3, (0) a dále se zde evidují jiné peněžní příjmy zadané na záložce příjmy (20 000). Dále byly na tuto záložku ručně doplněny prokazované další výdaje stanovené sazbou/paušálem (částka 100 000) a přičteny k prokazovaným způsobilým výdajům přímým $^{\rm 6}$ .

Dále uživatel po provedené kontrole souhrnné soupisky vstoupí na záložku žádost o platbu a použije tlačítko "Naplnit data ze soupisky":

#### **Načtení dat z \*.xml souboru do souhrnné soupisky**

 $\overline{a}$ 

Do souhrnné soupisky v ISKP14+ je možné načíst data ze souboru \*.xml (předaného z UIS), dle následujícího postupu:

1. Příjemce podpory přejde na záložku Souhrnná soupiska a vyplní pole Evidenční číslo/označení soupisky. Tím mu bude následně umožněno editovat jednotlivé soupisky. Záznam uloží.

<sup>6</sup> Prokazované způsobilé výdaje přímé – způsobilé výdaje, k nimž je v soupisce dokladů vytvořen konkrétní záznam s doloženým dokladem.

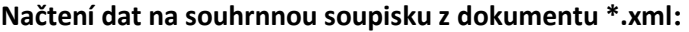

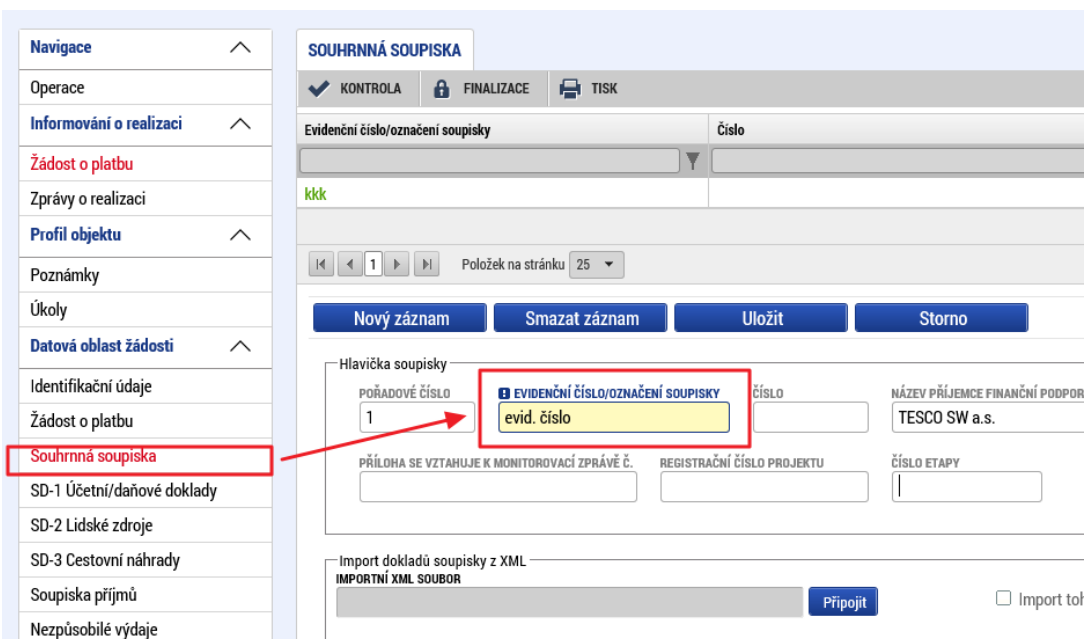

2. Příjemce podpory na záložce Souhrnná soupiska v boxu "Import dokladů soupisky z XML" klikne na tlačítko Připojit a vybere daný \*.XML soubor.

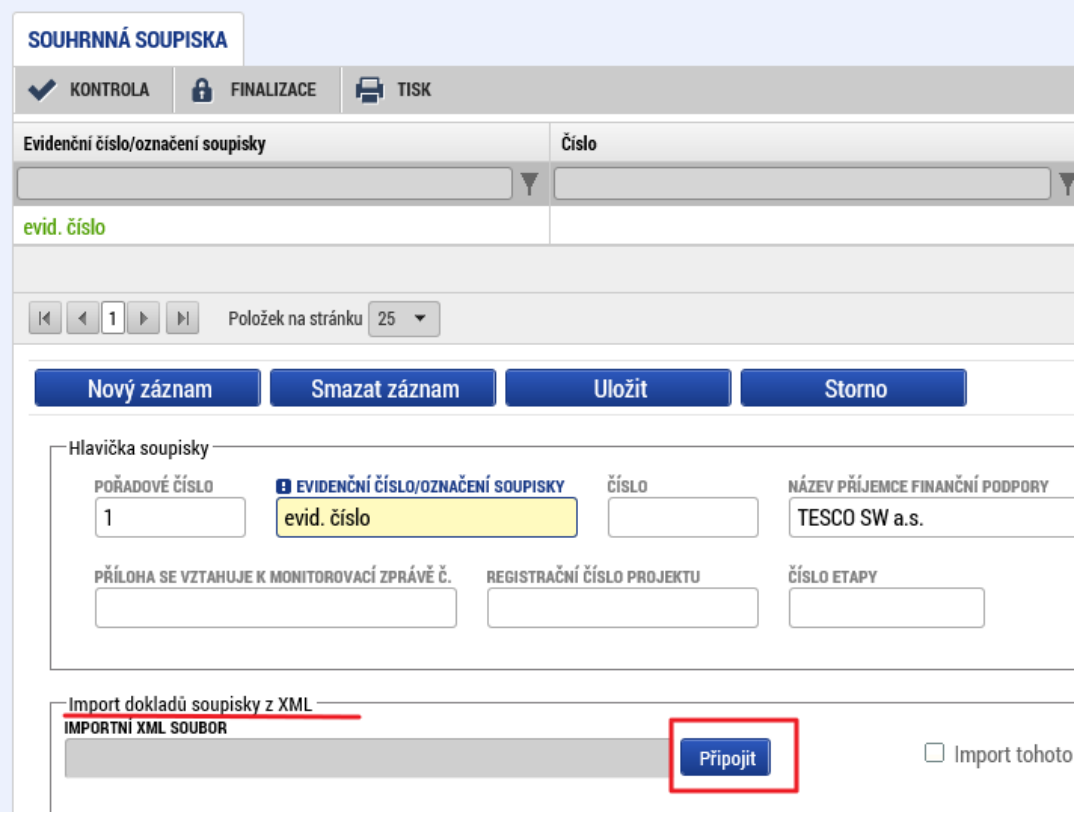

3. Po načtení daného souboru \*.xml příjemce podpory stiskne tlačítko Spustit import

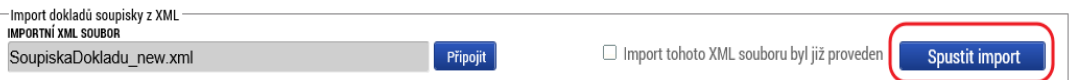

Import dat probíhá na pozadí a příjemce podpory je tomto importu informován hláškou. Import dokladů soupisky může probíhat jak hromadně ( např. 100 záznamů v jednom \*.XML), tak i po jednom záznamu (100 \*. XML souborů).

Systém pozná, o jaký typ dokladu se jedná podle vyplněného pole TYP DOKLADU. Mezi jednotlivými doklady je možné se orientovat pomocí ID\_EXT viz dokumentace k importu XML. (v kompetenci S1). Uživatel se může se rozhodnout, zda nahrajete komplexní soubor se všemi záznamy pro SD v rámci jednoho souboru .xml nebo můžete nahrávat jednotlivé záznamy postupně pomocí několika souborů .xml.

Po importu dat příjemce podpory zkontroluje správnost a úplnost naplnění všech polí na dílčích soupiskách dokladů, popř. povinná pole, která nejsou vyplněná z \*. xml souboru příjemce doplní ručně.

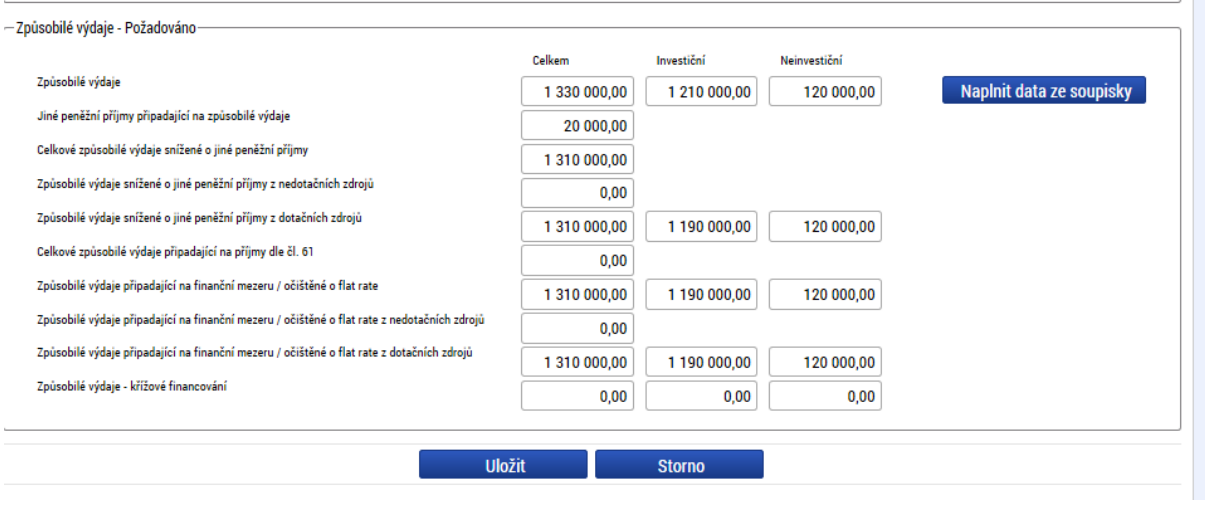

#### **Načtení dat žádost o platbu**

Význam a plnění jednotlivých datových položek:

- 1. Způsobilé výdaje celkové způsobilé výdaje předkládané v žádosti o platbu, zahrnují jak přímé způsobilé výdaje, které jsou uváděny v dokladech na jednotlivých záložkách soupisky dokladů, tak nepřímé výdaje, které jsou na souhrnnou soupisku doplňovány uživatelem ručně. Dále se člení na část investiční a neinvestiční.
- 2. Jiné peněžní příjmy připadající na způsobilé výdaje jedná se o čisté jiné peněžní příjmy, které jsou primárně zadány na záložku soupisky dokladů Příjmy a následně zobrazeny i na souhrnné soupisce dokladů.
- 3. Celkové způsobilé výdaje snížené o jiné peněžní příjmy od celkových způsobilých výdajů jsou odečteny čisté jiné peněžní příjmy, tj. rozdíl předchozích dvou položek (1-2). V případě, že projekt negeneruje příjmy, jedná se o prokazované způsobilé výdaje celkem.
- 4. Způsobilé výdaje očištěné o jiné peněžní příjmy z nedotačních zdrojů Prokazované způsobilé výdaje snížené o jiné peněžní příjmy, hrazené z vlastního zdroje příjemce. V případě, že projekt

negeneruje příjmy, jedná se o prokazované způsobilé výdaje připadající na vlastní podíl příjemce; částka je zjišťována z celkových způsobilých výdajů očištěných o jiné peněžní příjmy vynásobením procentním zastoupením vlastního podílu na zdrojích financování projektu.

- 5. Způsobilé výdaje očištěné o jiné peněžní příjmy z dotačních zdrojů Prokazované způsobilé výdaje snížené o jiné peněžní příjmy z dotačních zdrojů - celkem. V případě, že projekt negeneruje příjmy, jedná se o prokazované způsobilé výdaje z dotačních zdrojů celkem. Dále se člení na investiční a neinvestiční část. Částka je zjišťována z celkových způsobilých výdajů očištěných o jiné peněžní příjmy (v rozlišení na INV a NEINV) se zohledněním procentního podílu podpory na zdrojích financování projektu z poměrů financování evidovaných na projektu.
- 6. Celkové způsobilé výdaje připadající na příjmy dle čl. 61 Automatický výpočet za využití úměry příjmy dle čl. 61 na projektu/CZV na projektu a CZV na žádosti o platbu. Tj. v případě příjmů dle čl. 61 se tyto příjmy nevykazují na soupisce dokladů, ale jejich adekvátní část se přebírá z částek příjmů dle čl. 61 evidovaných na projektu (přehled zdrojů financování) automaticky na žádost o platbu.
- 7. **Způsobilé výdaje připadající na finanční mezeru/očištěné o flat rate.** Prokazované způsobilé výdaje očištěné o příjmy celkem<sup>7</sup>. Dále se člení na investiční a neinvestiční část. V případě, že projekt negeneruje příjmy, jedná se o prokazované způsobilé výdaje celkem. Automaticky rozdílem "Prokazované způsobilé výdaje očištěné o jiné peněžní příjmy z dotačních zdrojů investiční" - "Příjmy dle čl. 61". Pokud je rozdíl záporný, tak 0 a zbytek odečteme od "Prokazované způsobilé výdaje očištěné o jiné peněžní příjmy z dotačních zdrojů investiční".
- 8. Způsobilé výdaje připadající na finanční mezeru/očištěné o flat rate z nedotačních zdrojů. Prokazované způsobilé výdaje očištěné o příjmy připadající na vlastní podíl příjemce. V případě, že projekt negeneruje příjmy, jedná se o prokazované způsobilé výdaje připadající na vlastní podíl příjemce. Automaticky ze Způsobilých výdajů připadajících na finanční mezeru/očištěné o flat rate vynásobením procentním podílem vlastního zdroje na zdrojích financování projektu.
- 9. Způsobilé výdaje připadající na finanční mezeru/očištěné o flat rate z dotačních zdrojů, člení se na investiční a neinvestiční část. Požadovaná výše podpory neinvestice/investice, připadající na prokazované způsobilé výdaje očištěné o příjmy. V případě, že projekt negeneruje příjmy, jedná se o požadovanou výši podpory připadající na prokazované způsobilé výdaje. Automatický výpočet "Prokazované způsobilé výdaje očištěné o příjmy celkem investiční" \*(1-% vlastního zdroje) a "Prokazované způsobilé výdaje očištěné o příjmy celkem neinvestiční" \*(1-% vlastního zdroje)
- 10. Způsobilé výdaje křížové financování prokazované způsobilé výdaje v režimu křížového financování, přebírají se ze soupisky dokladů, členění na investiční a neinvestiční část.

 $\overline{a}$ <sup>7</sup> Tj. jak jiné peněžní příjmy, tak příjmy dle čl. 61

Pokud uživatel spolu s předloženým vyúčtováním způsobilých výdajů (případně i nezpůsobilých výdajů dle metodiky ŘO) v dané žádosti o platbu požaduje i proplacení další zálohy v režimu financování ex ante, pak vyplní i následující část žádosti o platbu:

# **Požadavek na další zálohovou platbu**

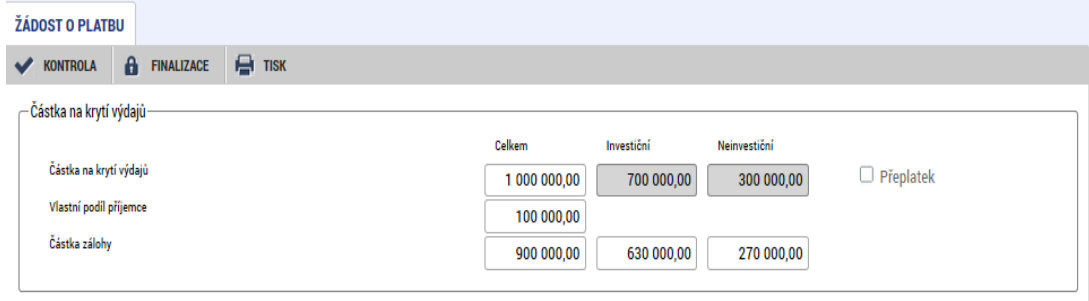

# <span id="page-27-0"></span>**4 ZPRÁVA O REALIZACI PROJEKTU**

Spolu se žádostí o platbu, pokud se nejedná o zálohovou platbu, předkládá příjemce také zprávu o realizaci projektu. K tomu, aby uživatel v ISKP14+ mohl založit zprávu o realizaci projektu, je nutné založit harmonogram zpráv o realizaci v CSSF14+. Zprávy o realizaci (a návazně i žádosti o platbu) projektu se zakládají po otevření Detailu projektu v modulu Projekty, záložka "Doplňkové informace". Pokud z úrovně CSSF14+ nejsou vygenerovány zprávy o realizaci (ZoR) ve vazbě na žádost o platbu (ŽoP), nenabídnou se v ISKP14+ příjemci podpory záložky Zpráva o realizaci a Žádost o platbu.

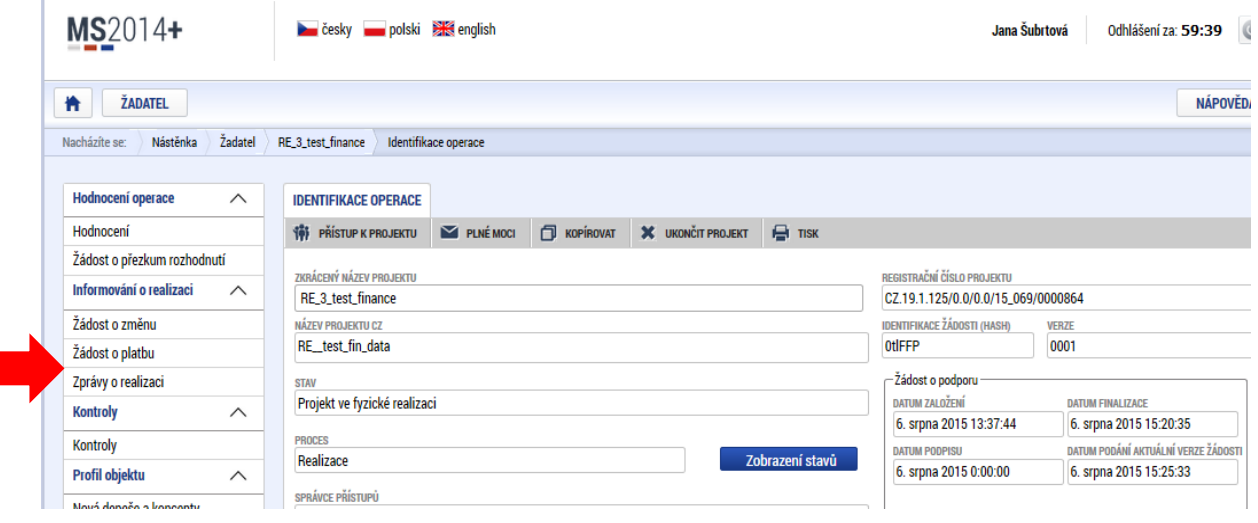

# **Zpráva o realizaci projektu v ISKP14+**

T.

Po výběru této záložky se automaticky založí zpráva o realizaci projektu ve stavu rozpracovaná.

#### **Zpráva o realizaci v ISKP14+ - založení záznamu**

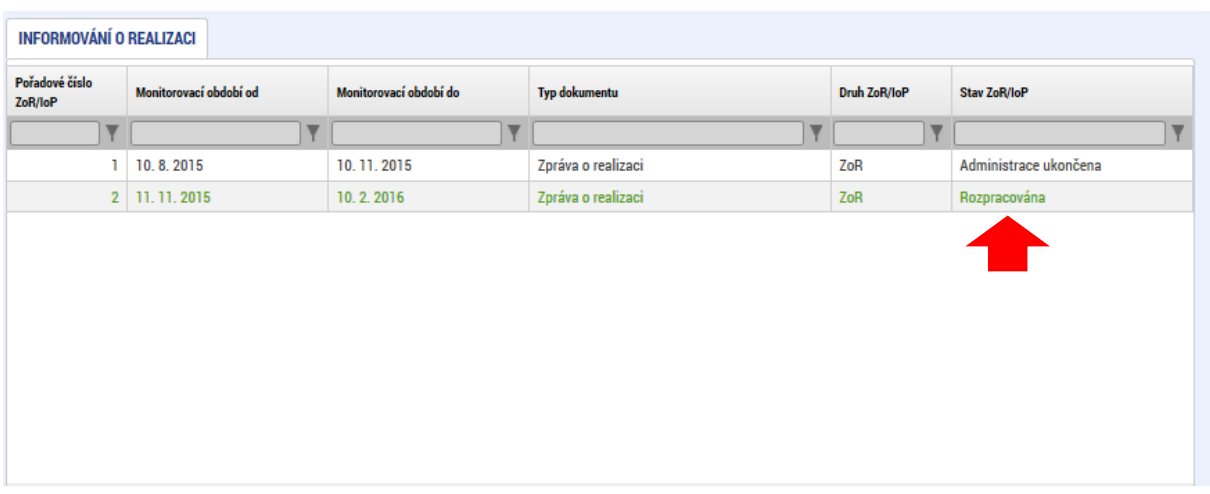

Po rozkliknuti záznamu lze vyplňovat jednotlivé záložky zprávy o realizaci projektu, postup je uveden v příslušné uživatelské příručce MS2014+.

#### **Zpráva o realizaci v ISKP14+ - založení záznamu**

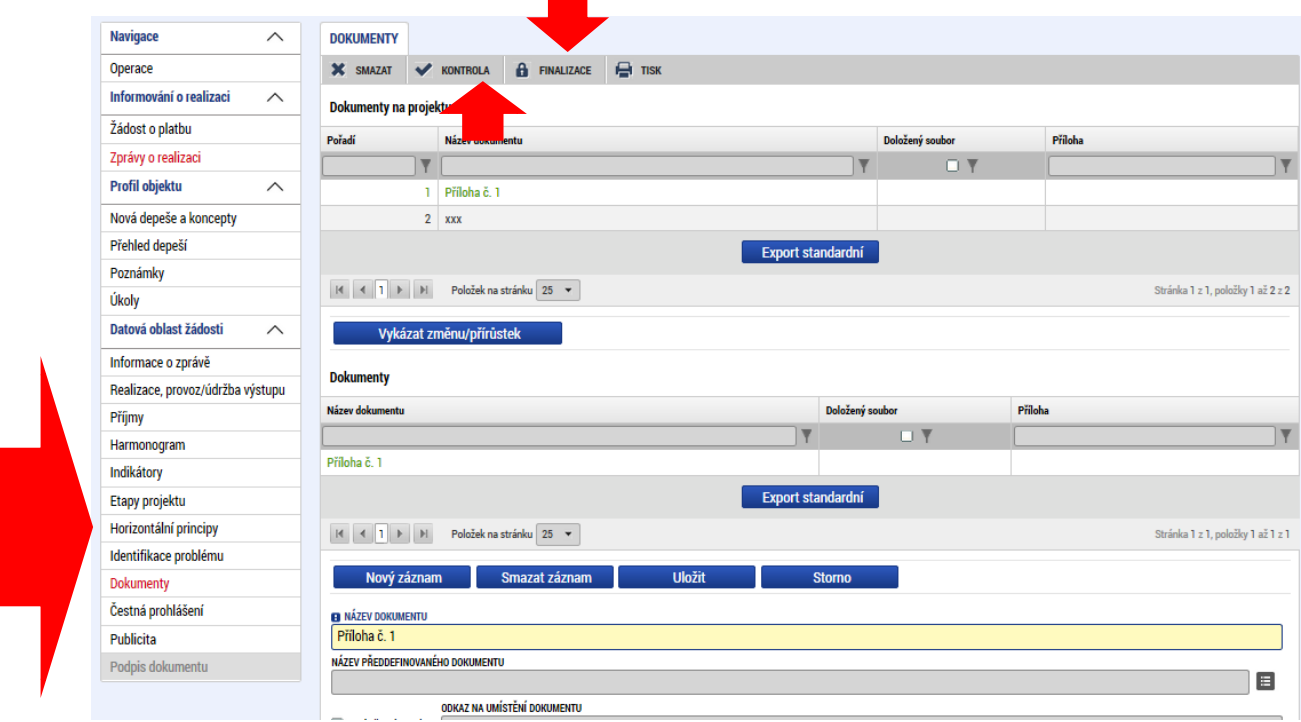

Po vyplnění zprávy o realizaci projektu je pomocí tlačítka možné provést kontrolu a následně pomocí tlačítka finalizace zprávu finalizovat a elektronicky podepsat.

Po elektronickém podpisu zjednodušené žádosti o platbu příjemcem (a zprávy o realizaci projektu) v ISKP14+ je tato zjednodušená žádost o platbu předána do CSSF14+, kde je ji přiřazen stav "Zaregistrovaná" a registrační číslo. Upozorňujeme, že nejprve je třeba podepsat Žádost o platbu a až následně Zprávu o realizaci projektu (pokud je souběžně zakládaná žádost o platbu a zpráva o realizaci).

*Poznámka: Aby mohla být z úrovně ISKP14+ založená následující zpráva o realizaci, musí být v CSSF14+ předchozí zpráva o realizaci "Schválená z hlediska obsahové kvality".*

# **Zpráva o realizaci v ISKP14+ - předání na ŘO**

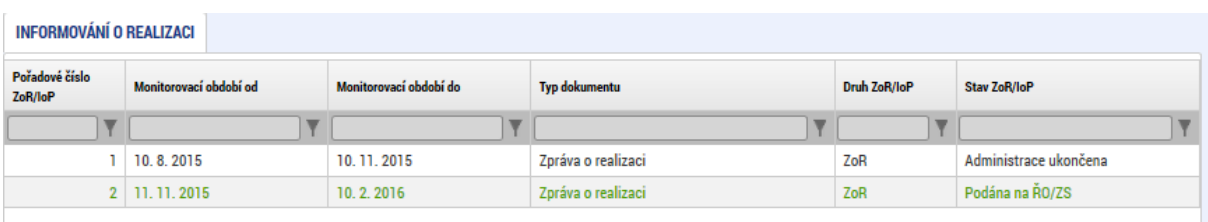

### **Žádost o platbu v ISKP14+ - předání na ŘO**

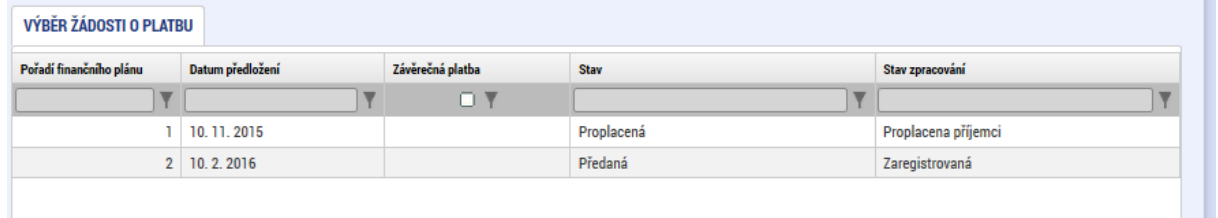

Po schválení žádosti o platbu v CSSF14+ jsou v ISKP14+ zobrazeny schválené částky, a to jak na formuláři zjednodušené Žádosti o platbu, tak na soupisce dokladů. Administrace žádosti o platbu v CSSF14+ je taky zobrazována na příslušné položce finančního plánu ISKP14+.

#### **Provázanost stavů žádosti o platbu ISKP14+ a CSSF14+**

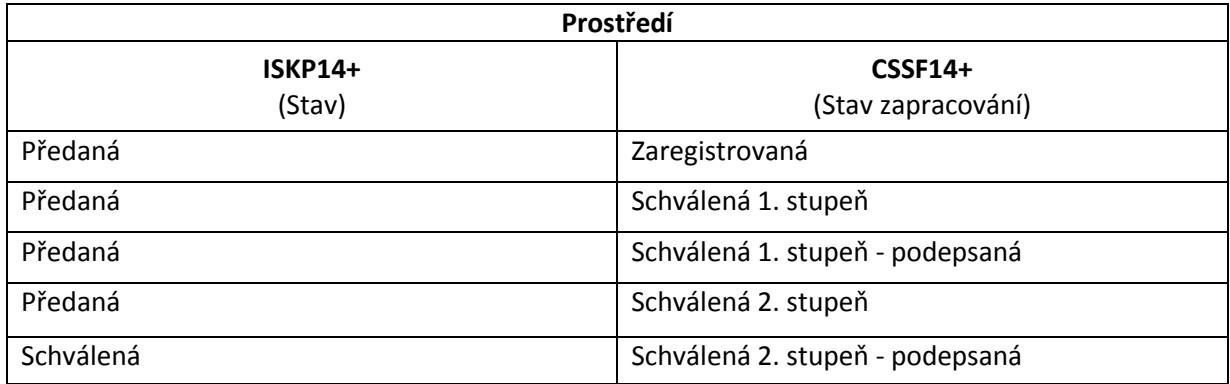

# <span id="page-30-0"></span>**5 ŽÁDOST O PLATBU – DOPLŇUJÍCÍ INFORMACE**

### <span id="page-30-1"></span>**5.1 Kontrola na celkové částky položek rozpočtu**

Cílem této kontroly je sledování čerpání položek rozpočtu v rámci projektu. Sledování je umožněno uživateli v ISKP14+ i CSSF14+ a to nad projektem a zároveň i nad žádosti o platbu (ŽoP). Čerpání je sledováno jen na žádostech, které nevyužívají dílčí rozpočty za partnery s finančním příspěvkem. Není možné vytvářet rozpočet čerpání na zjednodušených projektech, které nevyužívají soupisky dokladů. Při sledování čerpání nad ŽoP je možné vytvořit dva typy rozpočtů čerpání, pro požadované částky na ŽoP a pro schválené částky na ŽoP.

Jsou zapracovány nové obrazovky zajišťující:

- Sledování čerpání položek na projektu v ISKP14+,
- Sledování čerpání položek v rámci ZjŽoP v ISKP14+.

### **Sledování čerpání položek rozpočtu na projektu v ISKP14+**

V odkazu "Čerpání rozpočtu na projektu" má obrazovka podobnou strukturu jako obrazovka "Rozpočet čerpání" v CSSF14+.

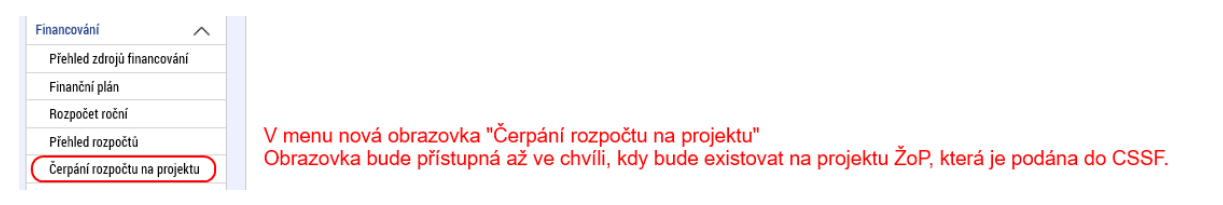

Na obrazovce "Čerpání rozpočtu na projektu" je uživateli umožněno:

1. Založit novou hlavičku rozpočtu čerpání, která je vytvářena vždy pro rozpočet projektu s příznakem "Aktuální". Se založením hlavičky je zároveň systémem vytvořena struktura rozpočtu čerpání.

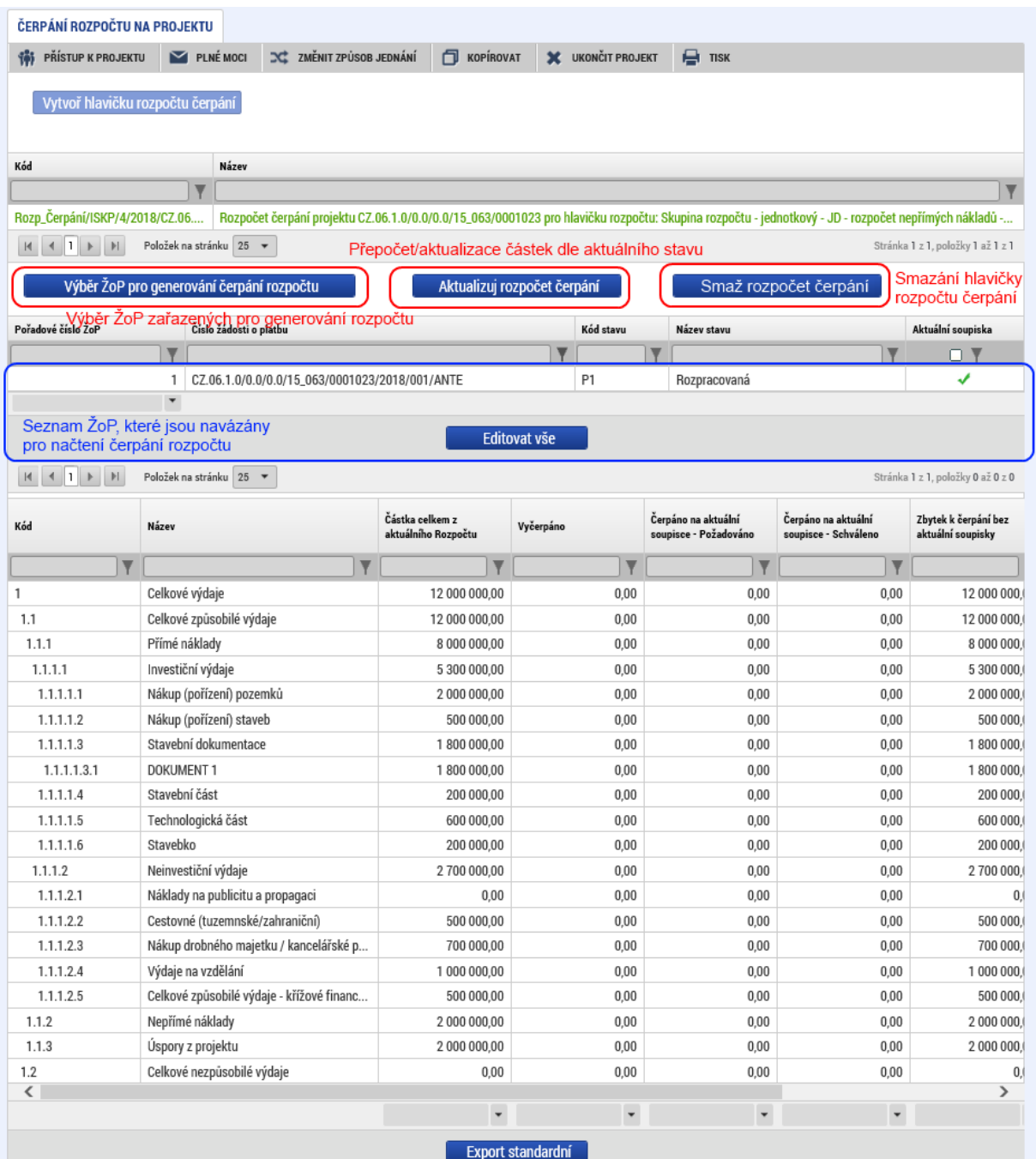

2. Otevřít formulář pro výběr ZjŽoP, které budou zařazeny do generování rozpočtu čerpání.

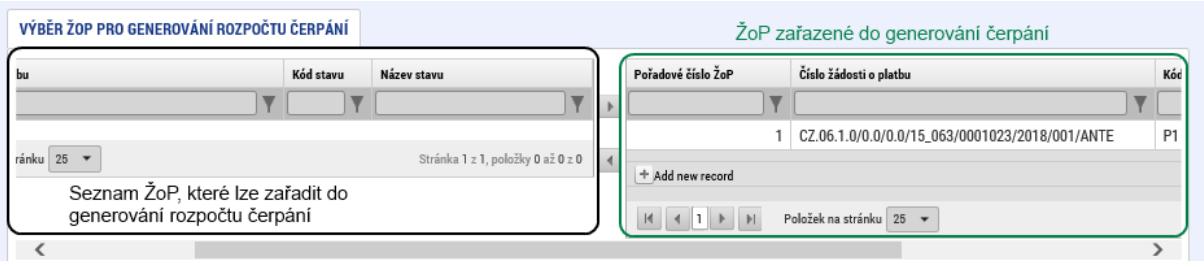

3. Aktualizovat rozpočet čerpání – přepočtení částek na rozpočtu, dle aktuálně vybraných ZjŽoP.

# **Sledování čerpání položek rozpočtu v rámci ZjŽoP v ISKP14+**

Na ZjŽoP je vytvořena nová obrazovka "Čerpání rozpočtu na žádosti o platbu", která má podobnou strukturu jako záložka "Čerpání rozpočtu" na Formuláři F1, "Doplňující F1" v CSSF14+

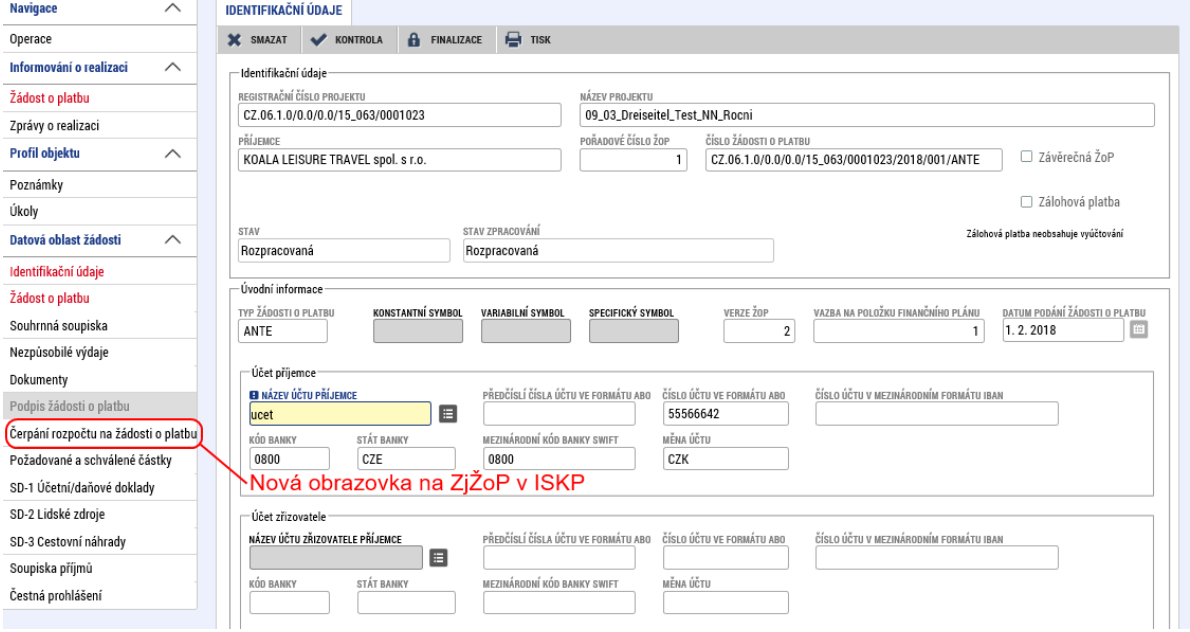

Na obrazovce bude umožněno založit hlavičku rozpočtu čerpání - požadováno. Hlavička se bude vytvářet vždy pro rozpočet s příznakem aktuální a bude ji možné založit pouze, pokud hlavička na dané ZjŽoP neexistuje.

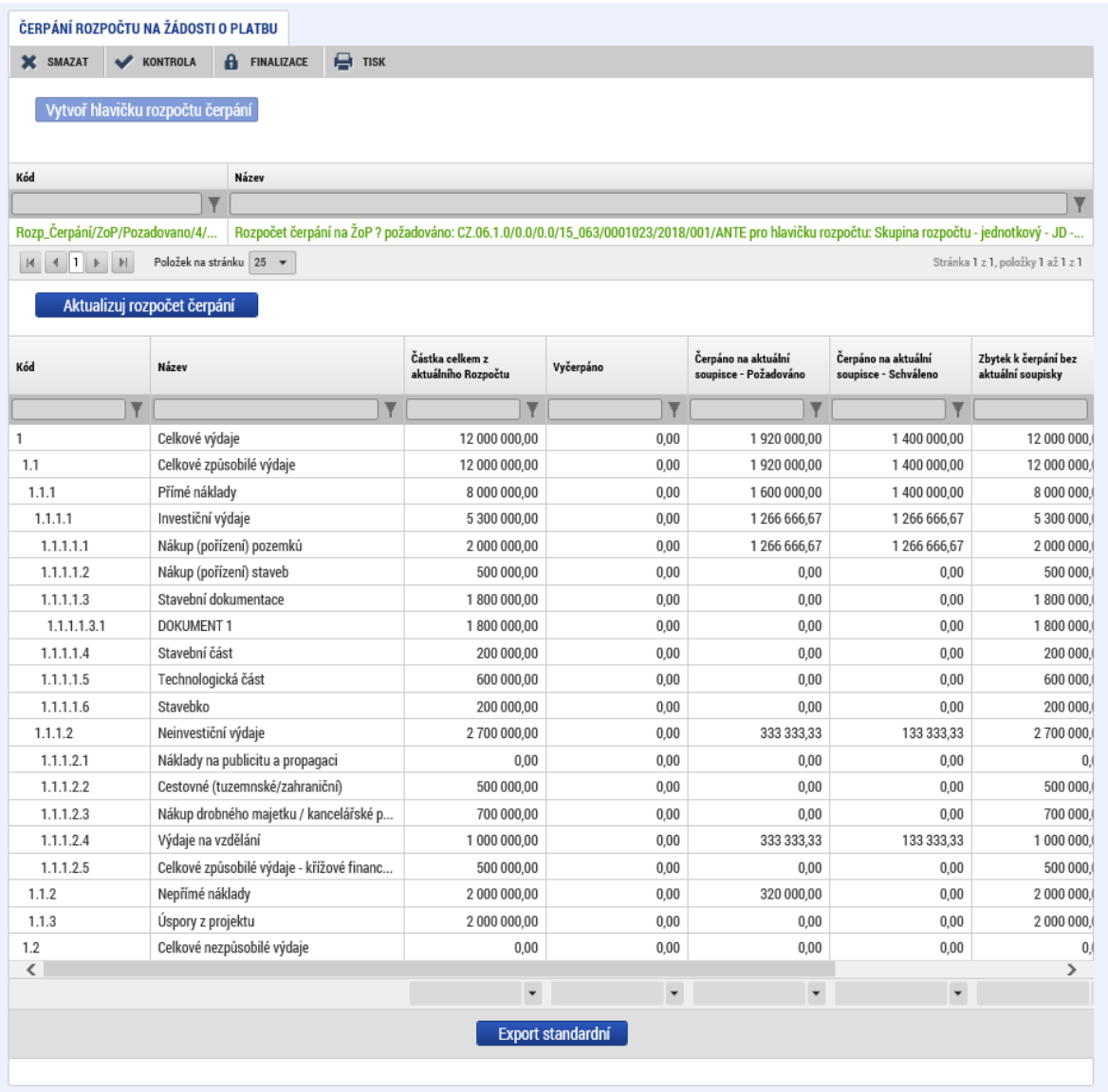

- Do sloupce "Vyčerpáno" budou načítány schválené částky ze všech předchozích ŽoP, které nejsou v negativním stavu.
- · Přepočíst částky bude umožněno ručně po stisknutí tlačítka "Aktualizuj rozpočet čerpání".
- Rozpočet čerpání na ZjŽoP bude možné přepočíst pouze v případě, kdy je ZjŽoP rozpracovaná v ISKP14+.
- Rozpočty nebudou tisknuty do sestavy ZjŽoP.

### **Způsob načítání částek z dokladů soupisky:**

- Systém pro každou položku aktuálního rozpočtu načte schválené částky z dokladů, které jsou navázány na danou položku.
- Pokud došlo dříve ke změně rozpočtu a existuje ZjŽoP, na které byly vykazovány doklady s vazbou na položky rozpočtu, který byl dříve aktuální, systém provede:
	- o Do aktuálního rozpočtu načte částky z dokladů, které mají vazbu na položku:
		- Má stejný název jako položka v aktuálním rozpočtu. Nelze se vázat na kód položky, protože ten se může při mazání nepoužitých položek měnit,
		- Nadřazená položka je stejná jako položka nadřazená z aktuálního rozpočtu,
- Tento způsob je nejednoznačný, pokud existuje pod položkou s příznakem "Potomek" více uživatelsky založených položek se shodným názvem.
- Při vytváření uživatelských položek nesmí existovat uživatelské položky se shodným názvem, které mají stejnou nadřazenou položku.
- Položky, které byly již dříve navázány na doklad soupisky, nesmí být v nově vznikající verzi aktuálního rozpočtu přejmenovány nebo smazány.

# <span id="page-34-0"></span>**6 NÁVOD PRO VYKAZOVÁNÍ NEPŘÍMÝCH/PAUŠÁLNÍCH NÁKLADŮ**

#### **A. Administrace rozpočtu v ISKP14+**

Pokud je rozpočet nepřímých nákladů správně nastaven, tak se z pohledu uživatele s rozpočtem pracuje standardním způsobem.

- Výpočet nepřímých nákladů probíhá vždy automaticky a nelze je z pozice uživatele ISKP14+ upravovat.
- Pro výpočet se využívá paušální sazby nepřímých nákladů z nastavení algoritmu skupiny rozpočtu nebo sazby, která byla fixována při registraci ŽoPo nebo zadána při změnovém řízení.

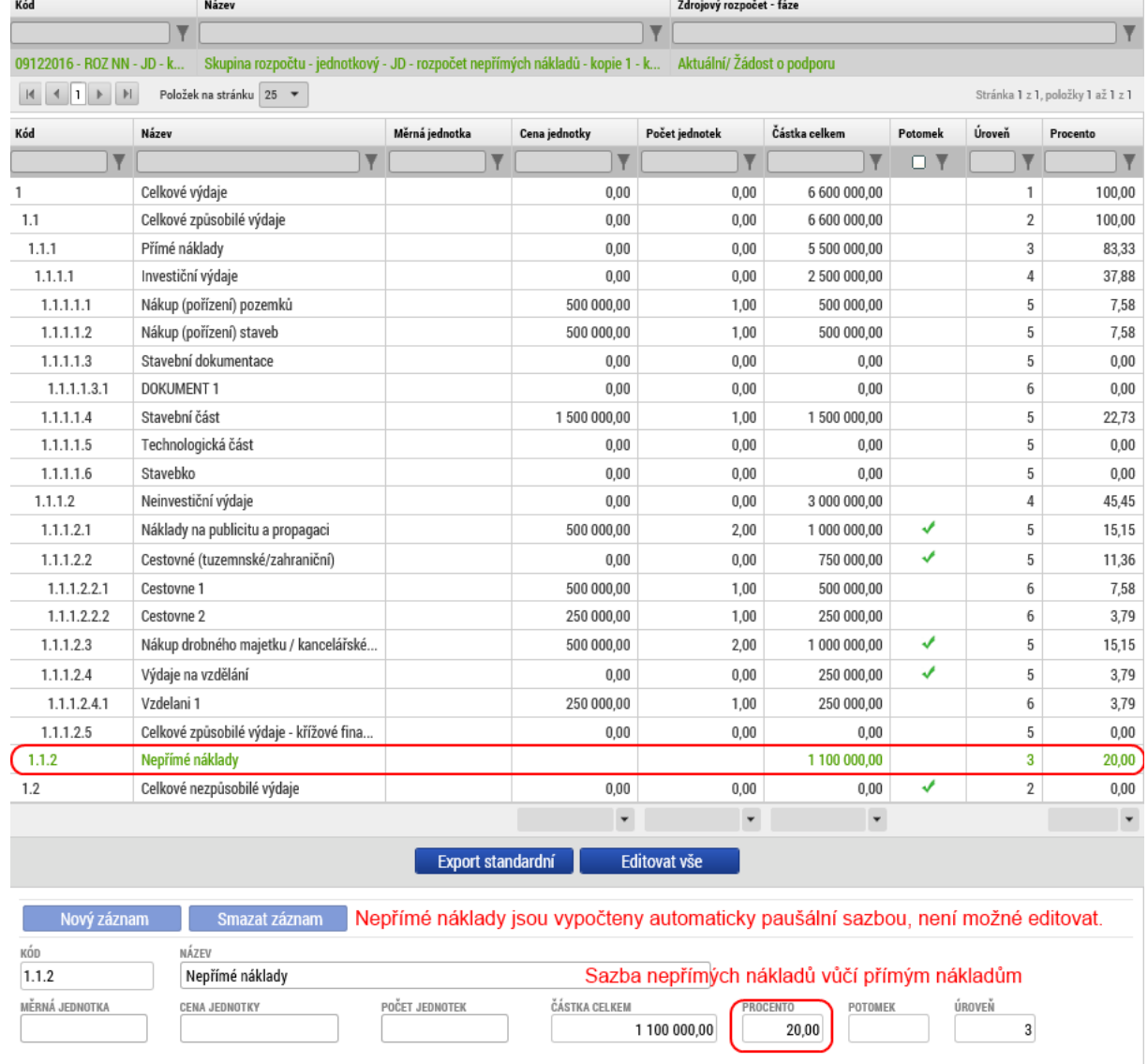

**Vracení ŽoPo k doplnění / dopracování** (Před podpisem právního aktu, změna vyvolaná ze strany ŘO - tzv. vracení ŽoPo k doplnění)

# **ISKP14+:**

- · Po vrácení ŽoPo k doplnění, vzniká nová verze rozpočtu s fází "ŽoPo změna" (fáze v ISKP14+ není nikde viditelná).
- Systém automaticky předvyplní data rozpočtu:
	- o buď z neschváleného validního rozpočtu označeného v CSSF14+ fází "Návrh ŘO". Je-li takovýchto verzí s fází "Návrh ŘO" více, bere poslední v pořadí. (Systém předpokládá, že rozpočtů "Návrh ŘO" může být v průběhu administrace více.)
	- o nebo z rozpočtu označeného jako aktuální.
	- o Vybere vždy poslední z nich v pořadí.
- · Na základě checku "Povolena editace v ISKP14+" je rozpočet pouze zobrazen k náhledu, nebo je pro uživatele v ISKP14+ editovatelný.

# **Žádost o změnu**

# **V ISKP14+:**

- Standardní administrace ŽoZ.
- Pokud je ŽoZ vrácena se změněnou paušální sazbou, je **nutné** provést v ISKP14+:
	- o nový rozpad zdrojů financování
	- o úpravu finančního plánu

# **B. Administrace zjednodušené ŽoP (v ISKP14+)**

- Standardní administrace plateb.
- Nepřímé náklady jsou vypočteny automaticky, dle platné paušální sazby:
	- o je brána paušální sazba z posledního (určeno na základě nabytí účinnosti) uzavřeného právního aktu, na který je navázaný rozpočet projektu.
- Nepřímé náklady jsou vypočteny po stisknutí tlačítka "Naplnit data z dokladů soupisky".
- Nepřímé náklady jsou vypočteny z dokladů, které spadají pod přímé výdaje (položka rozpočtu dokladu spadá pod položku rozpočtu s příznakem PN).

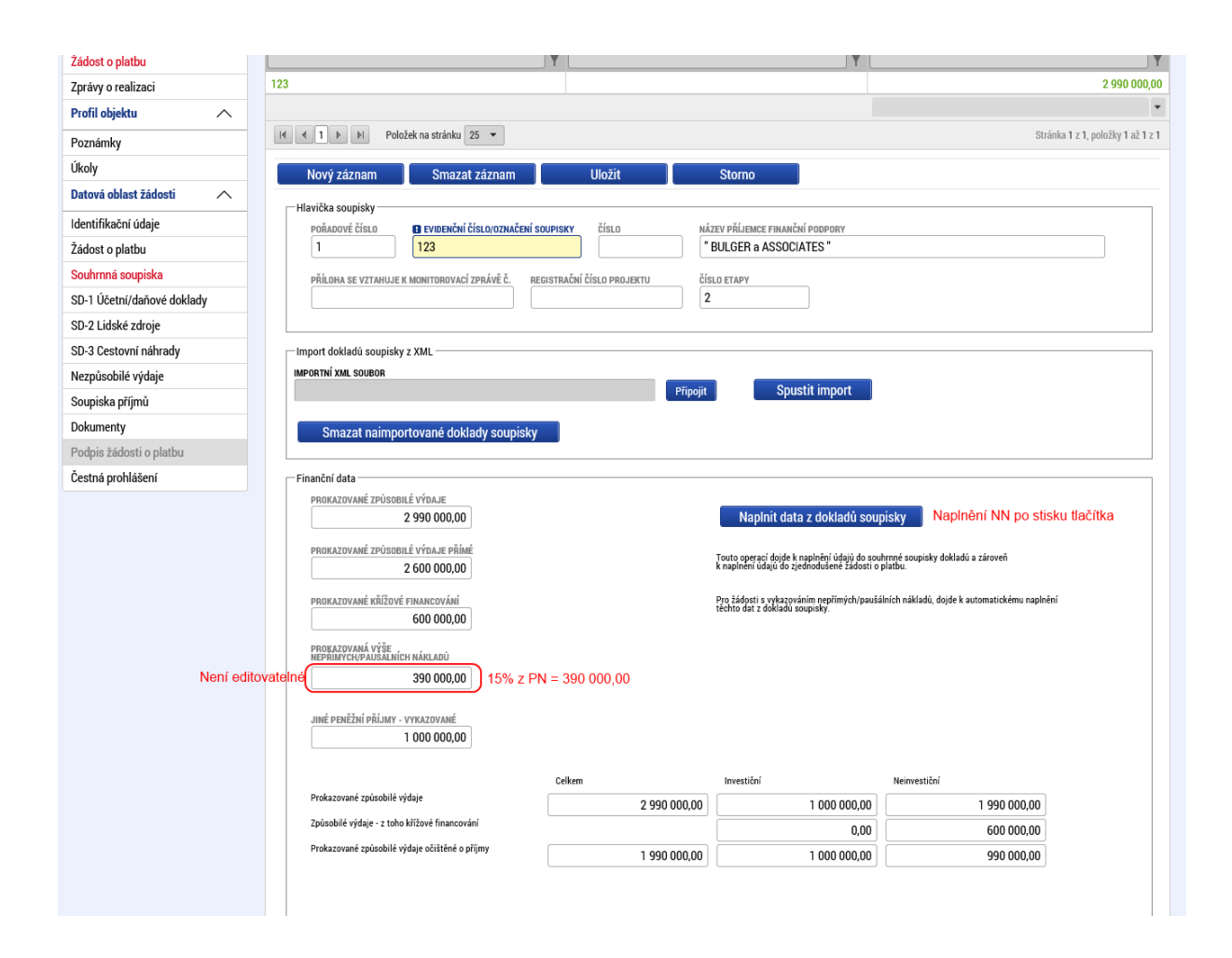

# <span id="page-36-0"></span>**7 ÚPRAVY FINANČNÍHO PLÁNU**

# **a) Úpravy ze strany příjemce podpory (ISKP14+)**

Tato úprava se využije v případě, kdy na položku (řádek) finančního plánu je již navázána žádost o platbu nebo zpráva o realizaci (ZoR) a tato žádost o platbu je rozdílná od položky finančního plánu, na kterou je žádost o platbu (ZoR) vázána. Úprava se provede formou změnového řízení pro řádky finančního plánu, na které již jsou navázány žádosti o platbu (ZoR). To by mělo mít hlavně ten důsledek, že finanční plán bude obsahovat relevantní data pro krátkodobé predikce čerpání ze státního rozpočtu (zálohy) i dlouhodobé predikce čerpání vyúčtovaných výdajů.

#### **Postup je následující:**

Před úpravou Finančního plánu ze strany příjemce je nutné založit **Žádost o změnu** (ŽoZ).

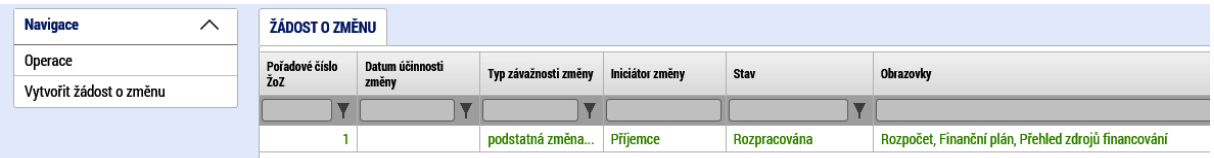

Editovat půjdou pouze řádky Finančního plánu, nezaložené v CSSF14+, tyto řádky budou v seznamu editovatelných řádků (v ISKP14+ zobrazeny pod: "Editovatelné záznamy finančního plánu"). Nemožnost úpravy "Datum předložení" nebo částky finančního plánu je na řádcích, kde již byla úplně zadministrována žádost o platbu a Zpráva o realizaci (ZoR) - "Needitovatelné záznamy finančního plánu a celkový součet".

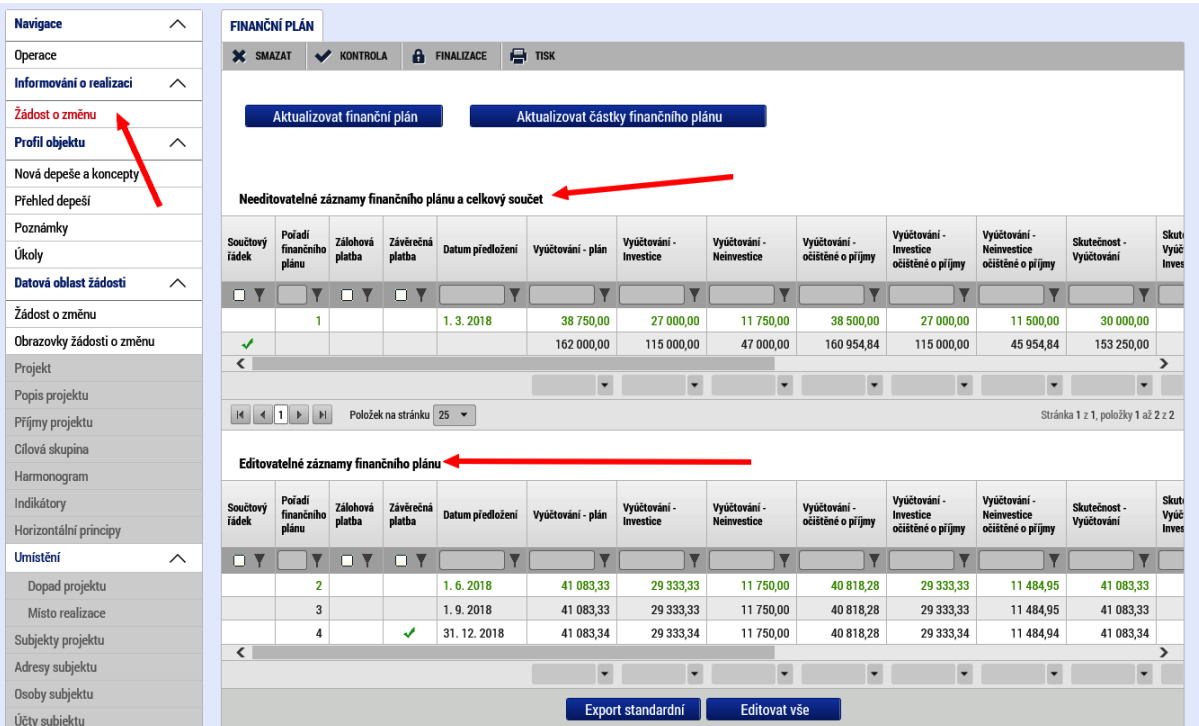

#### **Řádky finančního plánu určené k opravě a řádky needitovatelné**

# **Zpřístupněné datové položky finančního plánu**

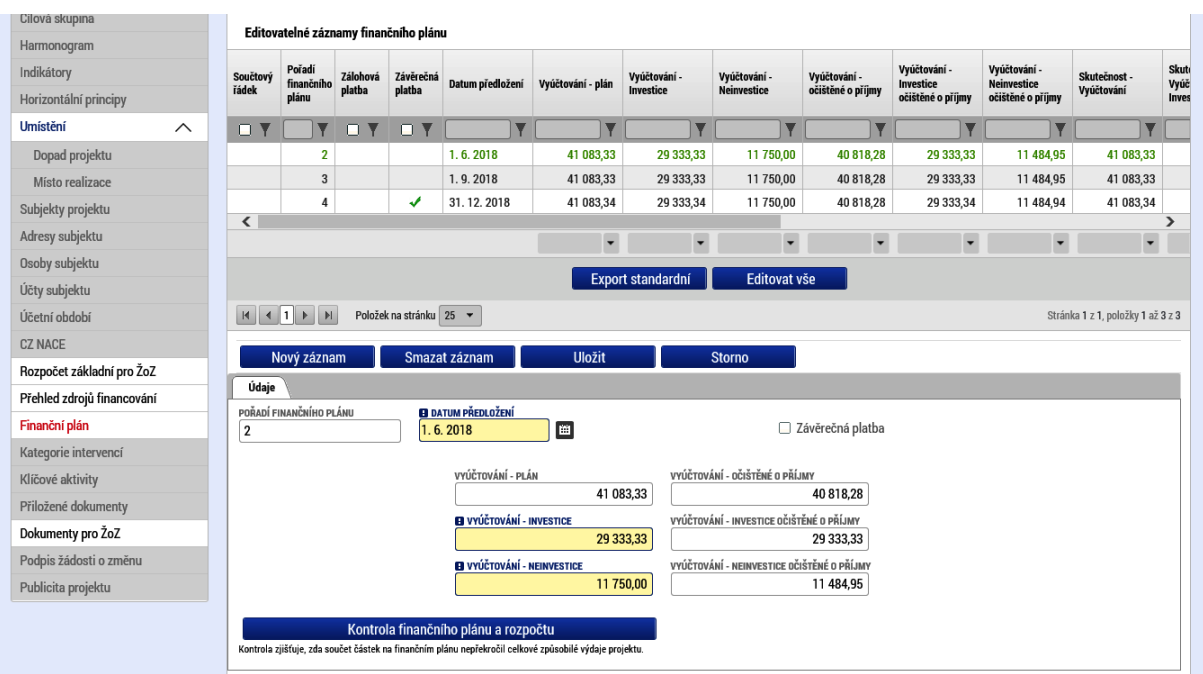

Význam tlačítka "Aktualizovat finanční plán" – určené pro aktualizaci finančního plánu v případě, že v CSSF14+ byl upravován finanční plán (tedy musí být soulad finančního plánu v CSSF14+ a ISKP14+). Pokud v CSSF14+ byl v mezidobí úpravy finančního plánu v ISKP14+ upraven plán, tak po stisku tohoto tl. se položky finančního plánu v ISKP14+ přepíší záznamem finančního plánu z CSSF14+.

"Aktualizovat částky finančního plánu" – aktualizuje finanční plán po úpravě položek na rozpočtu ŽoZ. Pokud je upravován rozpočet, musí být i na Přehledu zdrojů financování proveden nový "Rozpad financí".

Pravidla pro uvedenou úpravu finančního plánu v ISKP14+:

- 1) Řádek Finančního plánu s žádostí o platbu ve stavu "Plánovaná", bez Zprávy o realizaci (ZoR), nebo se ZoR ve stavu "Plánovaná" nebo "Podána na ŘO/ZS" bude možné editovat plánované částky i datum předložení,
- 2) Mazat půjde pouze řádek Finančního plánu ve stavu žádosti o platbu "Plánovaná", pokud se na něj nebude vázat žádná ZoR, nebo bude ve stavu "Plánovaná",
- 3) Je-li finanční plán ve stavu žádosti o platbu "Plánovaná" s navázanou ZoR ve stavu "Podána na ŘO/ZS" nebo vyšším, tak pro úpravu "Data předložení" bude třeba vrátit ZoR do stavu "Rozpracovaná",
- 4) Finanční plán ve stavu žádosti o platbu různém od "Plánovaná" bude mít editovatelné částky až do zadministrování navázané ŽoP. Na stavu navázané ZoR nezáleží,
- 5) Finanční plán ve stavu žádosti o platbu různém od "Plánovaná" bude mít editovatelné "Datum předložení" až do zadministrování navázané ŽoP. Na stavu navázané ZoR záleží – je nutné, aby byla ve stavu "Plánovaná" nebo "Rozpracována", případně neexistovala.
- 6) Při editaci "Data předložení" na řádku Finančního plánu, který je vázán na ZoR, jež byla již podaná, bude prováděna kontrola. Datum předložení bude možné změnit pouze v rozmezí Datum předložení na předchozím řádku Finančního plánu - Datum předložení následujícího řádku Finančního plánu.
- 7) Při editaci "Data předložení" na řádku Finančního plánu, který je vázán na ZoR, jež nebyla nikdy podaná, není žádné omezení.

Po schválení ŽoZ v CSSF14+ jsou data ze ŽoZ rozehrána na projekt.

### **b) Skutečnosti na finančním plánu a stavy žádosti o platbu**

Shodně v CSSF14+ i v ISKP14+ jsou na finančních plánech zapracovány položky stavů žádostí o platbu, kde jsou zobrazovány stavy administrace ŽoP (od Zaregistrované až po Proplacenou/Neschválenou) a u proplacených ŽoP jsou zobrazovány skutečně proplacené částky.

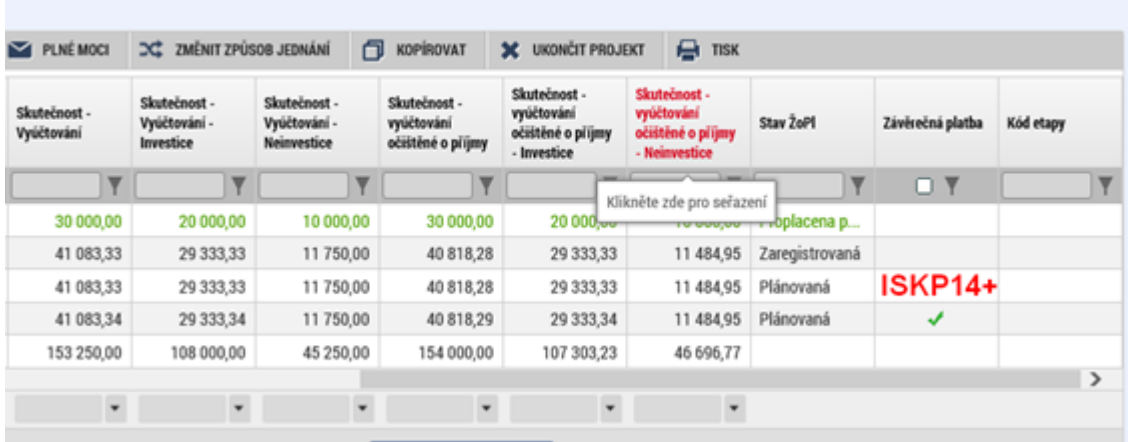

Od REL\_13 je zapracována úprava algoritmu rozpadu zdrojů financování na finančním plánu tak, aby zohledňoval investice a neinvestice tehdy, pokud jsou ve finančním plánu sledovány:

Celkové způsobilé výdaje (CZV) = CZV investice (INV) + CZV neinvestice (NINV).

1a) CZV INV se rozpadnou na jednotlivé specifické cíle,

1b) CZV NINV se rozpadnou na jednotlivé specifické cíle,

2a) CZV INV za konkrétní specifický cíl se rozpadne na méně rozvinutý region a více rozvinutý region,

2b) CZV NINV za konkrétní specifický cíl se rozpadne na méně rozvinutý region a více rozvinutý region,

3a) Teprve nyní se CZV INV za konkrétní specifický cíl a konkrétní region rozpadne na zdroje PU, NZ, a Vlastní zdroj,

3b) Teprve nyní se CZV NINV za konkrétní specifický cíl a konkrétní region rozpadne na zdroj PU, NZ a Vlastní,

4) Až nyní se sečtou zdroje, které vyšly v 3a) a 3b).

V případě, že na finančním plánu nebudou investice a neinvestice sledovány, bude zachován dosavadní postup výpočtu částek zdrojů financování.

# <span id="page-40-0"></span>**8 ZMĚNOVÉ ŘÍZENÍ NAD FINANČNÍMI DATY**

ISKP14+: Příjemce si v ISKP14+ najde požadovaný projekt a vstoupí na záložku v levém menu "Žádost o změnu." Zde je zobrazena žádost o změnu ve stavu rozpracovaná, kterou rozklikne a zobrazí detailní informace.

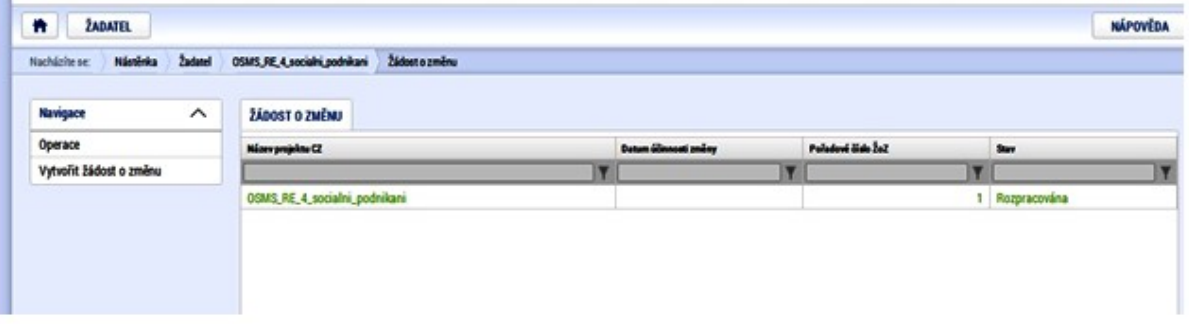

- Příjemce zobrazí obrazovky rozbalením položky "Obrazovky žádosti o změnu" nebo je vybere v levém menu.
- Příjemce na obrazovce Rozpočet použije tlačítko "Vykázat změnu", čímž se vytvoří verze rozpočtu, kterou má příjemce možnost editovat. Po provedených úpravách použije příjemce tlačítko uložit vše a zobrazí se celkový výsledný rozpočet.
- Příjemce přejde na záložku Finanční plán, kde upraví finanční plán pomocí tlačítka "Vygenerovat nový finanční plán", v případě, že byl finanční plán v ISKP14+ vygenerován automaticky, nebo edituje položky stávajícího finančního plánu v případě, že byl finanční plán na žádosti o podporu v ISKP14+ založen ručně.
- Příjemce zkontroluje správnost Přehledu zdrojů financování.
- Následně příjemce provede kontrolu, finalizaci a podpis Změnového řízení a odešle do CSSF14+.